SOLID 90 A3-2 SOLID 105 A3-2 SOLID 120 A3-2

Operator's Manual

# Edition 1.2

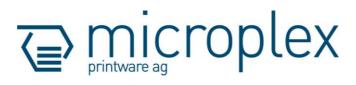

### **Protected Rights**

In MICROPLEX documentations (Operator's Manuals, Service Manuals etc.) product names are generally given without any mention of existing patents, registered designs or trademarks. The absence of a corresponding remark does not give any implication that the name can be used at will. All trademarks are recognised as protected.

#### **Alterations**

No liability is assumed for the accuracy of the contents of the documentations. MICROPLEX reserves the right to alter technical or other specifications with no prior notice. Deviations in the documentations from prevailing conditions do not represent an obligation to redeliver.

#### **Product Properties**

Due to continuous updating of the products deviations between the documentations and the relating product can occur.

The manufacturer does not guarantee the existence or non-existence of properties with the description of subject contents in the documentations. Nor does the manufacturer give any express or tacit guarantee declarations whatsoever.

# **Table of Contents**

| Chapter                                                        |                                                                                                    | Pag                                    |  |
|----------------------------------------------------------------|----------------------------------------------------------------------------------------------------|----------------------------------------|--|
| 1. Int                                                         | roduction                                                                                                    | 7                                      |  |
| 1.1.<br>1.2.<br>1.3.<br>1.4.                                   | ,                                                                                                    | 7<br>10<br>11<br>12                    |  |
| 2. Ins                                                         | stallation                                                                                                    | 14                                     |  |
| 2.1.<br>2.2.<br>2.3.                                           | Check List Environment and Power Standards Device Components  per Handling                                                                                                    | 14<br>15<br>18                         |  |
| 3.1.<br>3.2.<br>3.2.1.<br>3.2.2.<br>3.2.3.<br>3.2.4.<br>3.2.5. | Useable Print Media Print Media Handling (Paper, e.g.) Loading Paper into Tray 1 and 2 (without changing the paper size) Changing the Paper Size of Tray 1 and 2 Loading Paper into Tray 3 and 4 (without changing the paper size) Changing the Paper Size of Tray 3 and 4 Loading Paper in the Bypass Tray (Option) | 19<br>20<br>21<br>24<br>28<br>31<br>33 |  |
| 4. Se                                                          | tting up the Printer                                                                                                    | 38                                     |  |
| 4.1.<br>4.2.                                                   | Attaching the Printer to a Network/PC and to the Power Supply Print System Power On                                                                                                    | 38<br>40                               |  |

Edition 1.2

# 4 Table of Contents

| Chapter       |                                                              | Page      |  |
|---------------|--------------------------------------------------------------|-----------|--|
| 5. Op         | peration Panel of the Device (Touchscreen)                   | 43        |  |
| 5.1.          | Using the Touchscreen                                        | 44        |  |
| 5.2.          | Page-oriented User Interface (like WebPanel)                 | 45        |  |
| 5.2.1.        | Information Page                                             | 45        |  |
| 5.2.2.        | Configuration Page                                           | 46        |  |
| 5.2.3.        | Menu Page for Page Configurations                            | 47        |  |
| 5.2.4.        | Network Page                                                 | 48        |  |
| 5.2.5.        | Interfaces Page                                              | 50        |  |
| 5.2.6.        | EEPROM Page                                                  | 51        |  |
| 5.2.7.        | 0                                                            | 53        |  |
| 5.3.          | IP-Admin Panel User Interface                                | 54        |  |
| 6. Co         | ntrol the Print System Remotely via Website / IP-Admin Panel | 56        |  |
| 6.1.          | Abstract                                                     | 56        |  |
| 6.2.          | Connecting the Printer to the Network                        | 56        |  |
| 6.3.          | Remote Control via the integrated Website (WebPanel)         | 58        |  |
| 6.3.1.        | Overview Page                                                | 58        |  |
| 6.3.2.        | Configuration Page                                           | 60        |  |
| 6.3.3.        | Page Setup Page                                              | 61        |  |
| 6.3.4.        | Network Page                                                 | 63        |  |
| 6.3.5.        | 9                                                            | 65        |  |
| 6.3.6.        | EEPROM Page                                                  | 67        |  |
| 6.3.7.        | User Control Page                                            | 69        |  |
| 6.4.          | Remote Control via the IP-Admin Panel User Interface         | 70        |  |
| 6.4.1.        |                                                              | 70        |  |
| 6.4.2.        | Details of the IP-Panel Elements                             | 72        |  |
| <b>7.</b> Pri | nter Configuration and Menu Structure                        | <b>75</b> |  |
| <i>7</i> .1.  | Changing the Printer Configuration                           | 75        |  |
| 7.2.          | Menu Structure                                               | 76        |  |
| <i>7</i> .3.  | Syntax of Diagrams                                           | 81        |  |

| Chapter        |                                                           | Page        |
|----------------|-----------------------------------------------------------|-------------|
| 8. Pc          | 83                                                        |             |
| 8.1.           | Printing the Status Sheet                                 | 83          |
| 8.2.           | Show Info (IP Address, Firmware Release)                  | 85          |
| 8.3.           | Display Language Selection                                | 86          |
| 8.4.           | Printing the Menu Page                                    | 8 <i>7</i>  |
| 8.5.           | Emulation Selection                                       | 88          |
| 8.6.           | Configuration of Network Parameters (IP Address, e.g.)    | 90          |
| 8.7.           | Data Interface Configuration                              | 94          |
| 8.8.           | Setting to Factory Default                                | 95          |
| 8.9.           | Transparent Code Adjustment                               | 96          |
| 8.10.          | Selection of Memory Distribution (Input Buffer)           | 97          |
| 8.11.          | Feeder Selection (Tray)                                   | 98          |
| 8.12.          | Stacker Selection                                         | 100         |
| 8.13.          | Output Face Selection (Face Up or Face Down)              | 102         |
| 8.14.          | Print Mode Selection (Simplex/Duplex)                     | 103         |
| 8.15.          | Paper Size Selection                                      | 105         |
| 8.16.          | Configuration of Text Margins                             | 106         |
| 8.1 <i>7</i> . | Choosing Print Resolution                                 | 108         |
| 8.18.          | Print Direction Selection                                 | 110         |
| 8.19.          | Font Selection                                            | 111         |
| 8.20.          | Printing the Font List                                    | 114         |
| 8.21.          | Symbol Code Selection                                     | 115         |
| 8.22.          | Text Orientation Selection                                | 116         |
| 8.23.          | Lines per Inch Setting (Line Spacing)                     | 11 <i>7</i> |
| 8.24.          | Number of Characters per Inch Setting (Character Spacing) | 118         |
| 8.25.          | Clearing the Input Buffer (Cancel Job)                    | 119         |
| 8.26.          | Generating Testsheets (Sliding Pattern)                   | 120         |
| 8.27.          | Hexdump Mode Activation                                   | 121         |
| 8.28.          | Normal Print Mode Activation (incl. FORM FEED)            | 122         |

# 6 Table of Contents

13. Index

| Chapter                                                                                                    |                                                                           |  |
|----------------------------------------------------------------------------------------------------|---------------------------------------------------------------------------|--|
| 9. Operator Maintenance                                                                                                    | 123                                                                       |  |
| <ul> <li>9.1. Printer Cleaning</li> <li>9.1.1. Printer Cabinet Cleaning</li> <li>9.1.2. Cleaning the Printer Interior</li> <li>9.2. Replacing the Toner Cartridge</li> <li>9.3. Replacing the Waste Toner Bottle (Toner Collection Container)</li> </ul>                                                                                                    | 123<br>123<br>124<br>125<br>132                                           |  |
| 10. Troubleshooting                                                                                                    | 135                                                                       |  |
| <ul> <li>10.1. Error in the Print Process</li> <li>10.2. Reduced Print Quality</li> <li>10.3. Error Messages</li> <li>10.3.1. Consumables missing</li> <li>10.4. Print Media Jam</li> <li>10.4.1. Avoiding Jams</li> <li>10.4.2. Clearing Jams from the Printer</li> <li>10.4.3. Clearing Jams in the Conveyor Unit</li> <li>10.4.4. Clearing Jams in the Transport Area</li> <li>10.5. Solving Paper Feed Problems</li> <li>10.6. Print Repeat after an Error</li> </ul> | 136<br>137<br>138<br>139<br>140<br>140<br>142<br>143<br>156<br>158<br>160 |  |
| 11. Measures for Transport and Shipping (Repacking)                                                                                                    | 161                                                                       |  |
| 12. Specifications                                                                                                    | 163                                                                       |  |

.....

167

\_\_\_\_\_

#### 1. Introduction

### 1.1. General Description

The print systems SOLID 90 A3-2, SOLID 105 A3-2 and SOLID 120 A3-2 work on an electrophotographical base employing a laser as exposure unit.

A print resolution of 300 dots per inch (dpi) or 600 dpi can be chosen. 600 dpi is corresponding to about 24 pixels per mm.

The maximum print speed of the SOLID 120 A3-2 is 120 pages per minute (Letter or A4). For the size of A3 the maximum print speed of this print system is 54 pages per minute.

The SOLID 90 A3-2, the SOLID 105 A3-2 and the SOLID 120 A3-2 are able to process different paper qualities with a weight from 60 to 220  $g/m^2$  (up to 300  $g/m^2$ ; options are required). Paper sizes from A5R to A3W are fed from adjustable cassettes.

These print systems offer a lot of options to enlarge the abilities in case of paper input, paper output and finishing. So these print systems are best prepared for the integration into production lines.

All three print systems (SOLID 90 A3-2, SOLID 105 A3-2 and SOLID 120 A3-2) ship - as a standard - with one 1,200 sheet cassette, one 800 sheet cassette (both A4/Letter) and two adjustable 500 sheets cassettes (A5R to A3W and B5R to A3W).

A multitude of options are available:

- a manual feeder for the main device (printer) containing up to 100 sheets of plain paper
- a large capacity tray for up to 5,000-sheets (in two trays)
- a manual feeder for large capacity trays containing up to 500 sheets of plain paper
- a finisher (A5R to A3W)

This listing of options isn't complete – please ask your supplier for more information. All options promote the excellent paperhandling functionality of the print systems SOLID 90 A3-2, SOLID 105 A3-2 and SOLID 120 A3-2.

The printer's touchscreen is used (for all three print systems in the same way) to display the windows to perform a variety of device operations:

The WebPanel is a new way to present the configuration opportunities of the printer as a "page-oriented" application.

You also have the choice to use the so called IP-Panel. IP-Panel presents a virtual control panel of the printer, as you know it from other MICROPLEX printers.

Both variants of user interfaces are provided for remote controlling of the three print systems, too.

The presentation on the printer's touchscreen is comparable to the presentation via web browser during remote controlling.

You can use both, the MICROPLEX WebPanel and the IP-Panel to change the configuration of the print system and customize your printer to meet your specific needs.

The capabilities featured include the MICROPLEX page description language IDOL. Using this language, complex tasks such as the creation of forms can be carried out by simple software commands (see separate IDOL manual).

Consequently there is a multitude of scopes for the print systems SOLID 90 A3-2, SOLID 105 A3-2 and SOLID 120 A3-2. It is suitable for high-speed printing with excellent print quality using different types of materials.

.....

#### **Fundamentals of Digital Printing**

Digital information (like a form with text, a company logo and vector graphics) is transferred from the EDP - system to the laserprinter's input buffer in a coded manner called an "emulation" or "page description language".

The controller decodes information and defines letters, numbers, graphics, etc. into bit patterns and posts them into the controller's frame store. This way, a copy of the future print which is generated by dots is produced.

The electronically controlled laserbeam now plots the dot pattern in rows onto the light-sensitive surface of a rotating preharged drum. Toner is caused to adhere to the electrostatic latent image formed on the drum surface. This image consisting of toner particles is electrically transferred onto the paper, which is guided past the drum. This process is supported by an electrostatic field below the paper (transfer charger).

When transported further, the toner particles, which are affected by heat and pressure, are combined resistantly with the paper inside the fusing unit. The drum is discharged and cleaned.

#### 1.2. Conventions

To find the requested information more quickly and to understand instructions more easily, the following symbols are used:

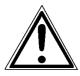

This symbol refers to a possible source of danger. If you do not pay attention to this information, injuries may result, the functioning of the printer could be reduced, or the device could be damaged.

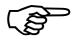

This symbol refers to important hints and suggestions on using the printer. Disregarding these hints might cause problems with the printer or within the environments.

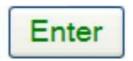

This symbol represents a key of the touchscreen or the IP-Panel. Such symbols will be used in this manual whenever control panel buttons must be pushed in order to activate certain functions.

blue colored text

Link to another chapter or a different document. By clicking the blue colored text you'll enter the concerning chapter or document.

[Menu Level 1]

This symbol represents messages shown in the display.

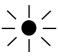

This symbol shows a shining LED (light emitting diode). The SOLID printer panel is provided with one LED.

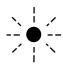

This symbol shows a flashing LED.

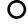

This symbol will be used in this manual to show an LED that is not shining.

## 1.3. CE - Conformity

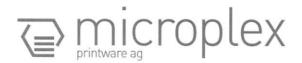

#### EC DECLARATION OF CONFORMITY

Manufacturer:

MICROPLEX Printware AG

Panzerstr. 5 26316 Varel Germany

Product:

Laser Printer

Type:

SOLID 90 A3-2 SOLID 105 A3-2 SOLID 120 A3-2

Conforms with the following EC directives:

Document

Title

2014/30/EU EU Harmonised Standards EU EMC Directive: (March 2014) EN 55032 : 2015 (Class A)

EN 55024 : 2010 EN 61000-3-2 : 2014

EN 61000-3-2 : 2014

2014/35/EU

EU Low Voltage Directive: (March 2014)

EU Harmonised Standards

EN 60950-1:2006 + A11:2009 + A1:2010 + A12:2011 +A2:2013

2011/65/EU

EU RoHS Directive

EU Harmonised Standards

EN 50581: 2012

Varel, 04.07.18

Prokurist/COO Gero Decker

On the basis of this declaration, this product will bear the following mark:

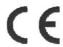

### 1.4. General Safety Instructions

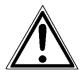

This device produces, employs and possibly radiates high frequency energy. Because of this, incorrect installation can disturb radio communications.

#### **Laser Notice**

This printer is certified as a Class 1 laser product (DHHS Department of Health and Human Services). The laser system and printer are designed so there is never any human access to laser radiation above a Class 1 level during normal operation, user maintenance, or prescribed service condition.

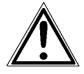

All handling or procedures that differ from the ones being described in this manual are to be omitted. Disregarding might release dangerous laser radiation.

This MICROPLEX product and its consumables are designed and tested according to strict safety standards.

By heeding the following instructions, the user is ensured safe operations:

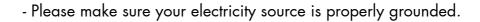

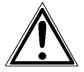

- Install the device on solid and level ground.
- Only trained staff are authorized to transport the equipment, because careful attention to the characteristics of the devices is necessary.
- Only use consumables which are specially developed for this device.

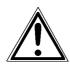

 Using improper consumables may cause a reduction of output quality or damage to the device.

- Ensure no liquids get on or into the device.
- Do not remove any cover or safety device fastened by screws.
- Do not bridge a safety device.
- Do not push anything into the ventilation apertures.

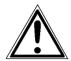

 Never carry out installations, cleanings, or maintenance operations which are not described in this manual. These operations should only be done by MICROPLEX authorized service personnel.

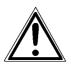

In order to disconnect the printer quickly from the main power in the event of an emergency, please note the following:

- The device is possibly equipped with 2 power cords, <u>both</u> have to be disconnected for power-off!
- For devices connected by plugs, the power-outlets should be installed near the device and easily within reach.
- For permanently connected devices, an easily accessible emergency power-off switch should be installed close to the device.

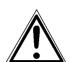

- Please do not conceal the disconnect devices with the printer or other objects.
- Please follow all the instructions and hints directly attached to the device and/or described in this manual.
- To ensure optimum printer performance, only use MICROPLEX consumables.

#### 2. Installation

#### 2.1. Check List

First, place the printer and the accessories onto a level surface until the final location of the printer is chosen.

Please make sure that there are no transport damages and that everything is included.

Damages should be reported to the supplier immediately.

Carefully open the boxes to make sure the following contents are included:

- 1. Printer (basic unit, for example SOLID 90 A3-2)
- 2. additional (optional) components, if ordered
- 3. CD containing:
  - Operator's Manual SOLID 90 A3-2 /105 A3-2 /120 A3-2
  - Print drivers
  - IDOL Manual

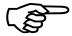

The printer's first installation has to be done by a trained service engineer.

Please retain the original packing materials in case the printer has to be transported in the future (see chapter 11 Measures for Transport and Shipping (Repacking)).

## 2.2. Environment and Power Standards

### - Required space:

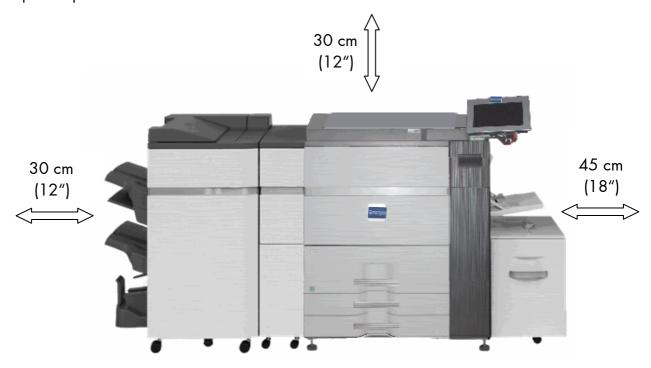

Fig. 2.2.a Required space for the print system (the dimensions are valid for SOLID 90 A3-2, 105 A3-2 and 120 A3-2 – in each case with several options)

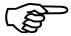

The printer's first installation has to be done by a trained service engineer.

\_\_\_\_\_

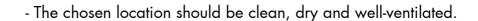

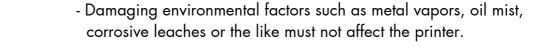

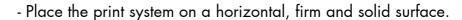

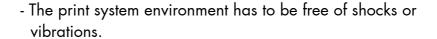

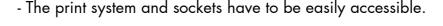

- The print system should not be located near volatile or combustible materials (e.g. a curtain).

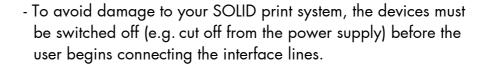

- The components of the print system must be connected to appropriate AC power sources 208 - 240V AC /60 Hz (North America) or 220 – 240V AC /50 Hz (Europe, United Kingdom e.g.).

The power sources must be properly grounded. The sockets and power cords must not be damaged.

- Use the print system only within the allowed fluctuation range of  $\pm 10\%$ .
- The power source must be free of noise, and not subjected to surges or noise (e.g. generated by big machines).

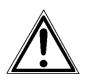

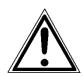

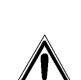

If you're going to move or transport the printer, keep the following in mind:

- Installation and deinstallation of the print system should be done by a trained service engineer.
- The print system is heavy (approximately 300 kg; additional options will increase this value).
- Be sure to plug the printer into properly grounded outlets in the new location.

 Please note the following environment conditions are needed to operate the printer at full capacity:

Temperature:

+10°C (50°F) to +30°C (86°F)

(up to +35°C (95°F) while max. 60%)

Relative atmospheric humidity:

20% to 85%

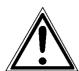

- Do not expose the print system to abrupt temperature changes (heating, window or air conditioning).
- The print system should not be exposed to direct sunlight.

# 2.3. Device Components

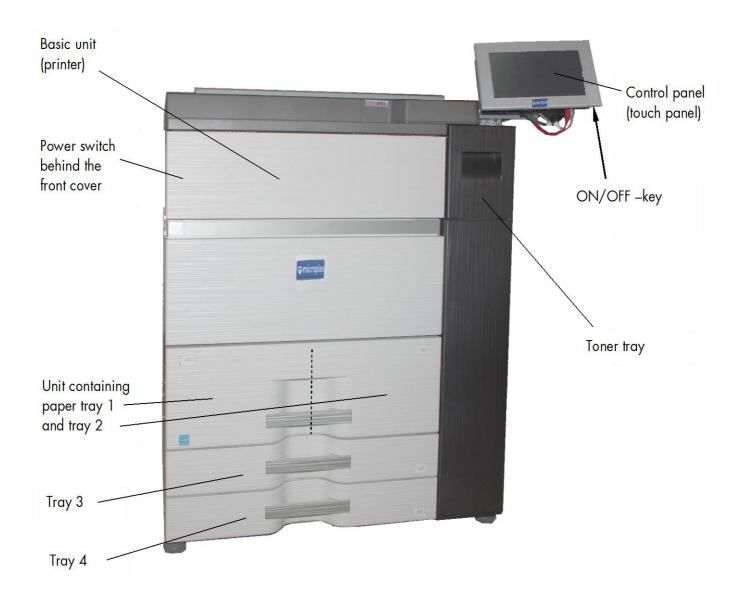

Fig. 2.3.a Print System (for example SOLID 90 A3-2; here without options)

\_\_\_\_\_

#### 3. Paper Handling

#### 3.1. Useable Print Media

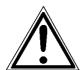

Only use consumables that are approved.
Using unsuitable consumables may cause a reduction of output quality or damages.

The following table illustrates various paper types and the printer's ability to prozess them by the differnt paper trays.

|                                                                                    | Tray 1/Tray 2 | Tray 3 | Tray 4 | Manual Feeder<br>(option) |
|------------------------------------------------------------------------------------|---------------|--------|--------|---------------------------|
| Plain paper                                                                        | Yes           | Yes    | Yes    | Yes                       |
| (60g/m² up to 105g/m²                                                              | 103           | 100    | 100    | 103                       |
| (16 lbs up to 28 lbs))                                                             |               |        |        |                           |
| Recycled paper                                                                     | Yes           | Yes    | Yes    | Yes                       |
| Coloured                                                                           | Yes           | Yes    | Yes    | Yes                       |
| Preprinted                                                                         | Yes           | Yes    | Yes    | Yes                       |
| Letter head                                                                        | Yes           | Yes    | Yes    | Yes                       |
| Prepunched                                                                         | Yes           | Yes    | Yes    | Yes                       |
| Heavy paper 1 (106 up to 176 g/m <sup>2</sup> (28 lbs bond up to 65 lbs Index))    | NO            | Yes    | Yes    | Yes                       |
| Heavy paper 2 (177 up to 220 g/m <sup>2</sup> (-65 lbs Index up to 80 lbs Cover))  | NO            | Yes    | Yes    | Yes                       |
| Heavy paper 3 (221 up to 256 g/m <sup>2</sup> (80 lbs bond up to 140 lbs Index))   | NO            | NO     | NO     | Yes                       |
| Heavy paper 4 (257 up to 300 g/m <sup>2</sup> (140 lbs Index up to 100 lbs Cover)) | NO            | NO     | NO     | Yes                       |
| Labels                                                                             | NO            | NO     | Yes    | Yes                       |
| Transparency film                                                                  | NO            | NO     | Yes    | Yes                       |
| Tab paper                                                                          | NO            | NO     | Yes    | Yes                       |
| Thin paper                                                                         | NO            | NO     | NO     | Yes                       |

Note:

All print media as, for example, recycled paper, colored paper and so on must meet the same specifications as plain paper. Contact your dealer or service staff for advice on using these types of paper.

Load the paper with the **print side face down**.

\_\_\_\_\_

## 3.2. Print Media Handling (Paper, e.g.)

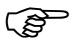

The printer processes the sizes A5R up to A3W (see Specifications and table in section 3.1) with paper weights from 60 to 220  $g/m^2$ .

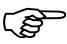

Paper jams can be avoided by accurately and carefully filling the paper cassettes.

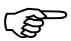

Please do <u>not</u> open or remove a paper cassette while the printer is running. This may cause a paper jam.

Please notice the specifications about the paper's "print-side" (see the information on the paper packing).

If, for example, the empty paper tray 1 has to be refilled (<u>without</u> changing the paper size, compare section 3.2.2), do the following:

# 3.2.1. Loading Paper into Tray 1 and 2 (without changing the paper size)

The print systems SOLID 90 A3-2, SOLID 105 A3-2 and SOLID 120 A3-2 have four standard paper trays. Two of them (tray 1 and 2) are contained in a unit (see Fig. 3.2.1.a). Tray 1 can hold up to 1200 sheets of A4 size (or: 1200 sheets of letter size 8.5"x 11"). Tray 2 can hold up to 800 sheets of A4 or letter.

1. Gently pull the unit (tray 1 and 2) out until it stops.

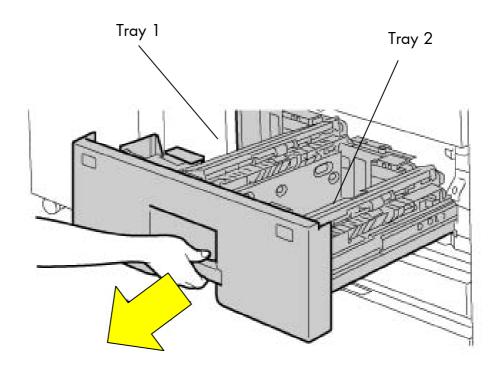

Fig. 3.2.1.a Pulling out the unit (paper tray 1 and 2)

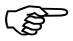

Do not place heavy objects on the trays or press down on the unit.

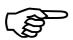

Fan the paper well before loading it.

If the paper is not fanned, multiple sheets may feed at once and cause a misfeed.

22

2. Flex the sheets back and forth to loosen them, and then fan them. If the paper is not fanned well, multiple sheets may cause a misfeed. Do not fold or crease the print media.

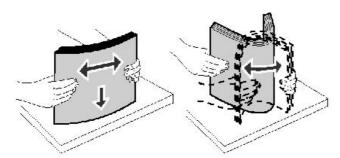

Fig. 3.2.1.b Fanning and aligning the paper pile

- 3. Straighten the edges of the stack on a level surface.
- 4. Raise the feed roller of **Tray 1** (left tray). See the little yellow arrow in the following figure.
- 5. Load the print media (paper) with the print side face down into the left tray.

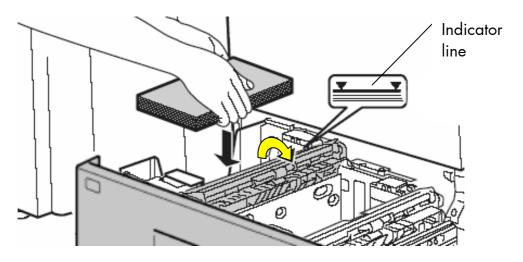

Fig. 3.2.1.c Raising the feed roller and loading print media into tray 1

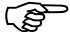

The stack must not exceed the maximum stack height indicated by the indicator line.

6. Let the feed roller of the left tray turn back into its origin position after paper loading.

- - 7. Flap the feed roller of **Tray 2** (right tray) to the right (see the small arrow in the following figure).
  - 8. Load the print media (paper) with the print side face down into the right tray.

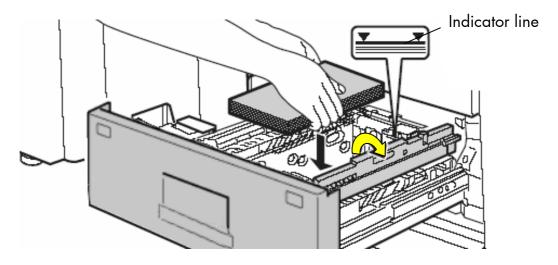

Fig. 3.2.1.d Raising the feed roller and loading print media into tray 2

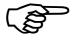

The stack must not be higher than the indicator line. Do not load bent or wrinkled print media.

- 9. Please turn the feed roller of the right tray back to its original position after loading the paper.
- 10. Gently slide the unit all the way into the device.

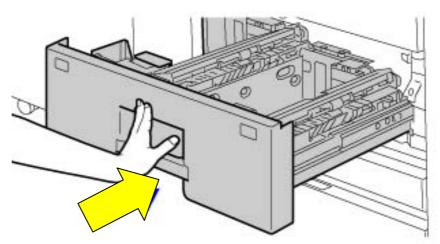

Fig. 3.2.1.e Sliding the unit (tray 1 and 2) into the device

### 3.2.2. Changing the Paper Size of Tray 1 and 2

### Removing the paper size guide

1. Remove any existing paper from the tray.

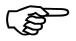

When removing and attaching the paper size guides, take care not to hit the front cover of the device.

- 2. To remove the first paper size guide of **tray 1**, follow the steps below:
- 3. Press the base of the tray 1 all the way down and hold it down.
- 4. Press the "hook" (centrally "leg") of the paper size guide to the right in order to unlock it.
  Slightly pull the paper size guide up to remove it from the openings in the base of the paper tray.

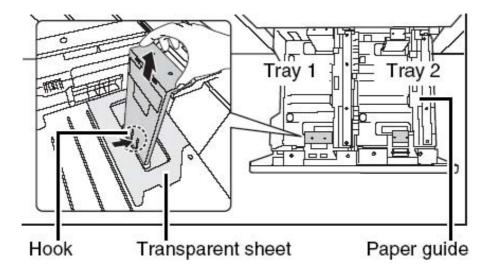

Fig. 3.2.2.a Removing the paper size guide

5. Before changing the paper size of **tray 2**, flap the paper guide to the right. (Compare figure above and the small arrow in Fig. 3.2.1.d). Thereafter remove the first paper size guide of this tray as described in step 3 and 4.

\_\_\_\_\_

#### Attaching the paper size guide and the transparent sheet

The reinstallation of the paper size guide (according to the new paper size) is identical for tray 1 and 2:

6. Align the bottom of the paper size guide with the appropriate slot for the paper size to be used (indicated by the paper size mark on the base of the tray).

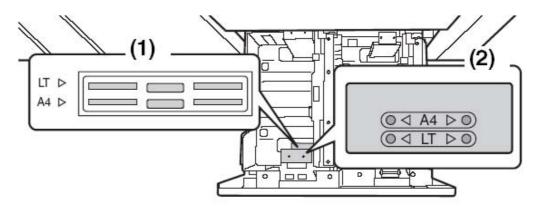

Fig. 3.2.2.b Paper size marks in tray 1

7. Align the holes at the top of the paper size guide with the protrusions that secure the paper size guide. (Please pay attention to the paper size mark as well).

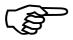

Make sure that the top and bottom of the paper size guide are aligned to the same paper size.

If the top and bottom of the guide are not aligned to the same paper size, skewed feeding and misfeeds will result!

8. Push the paper size guide (or rather its 3 "legs") into the openings at the bottom of the tray until the hook at the bottom locks into place. (You will hear a "click" when the hook locks.)

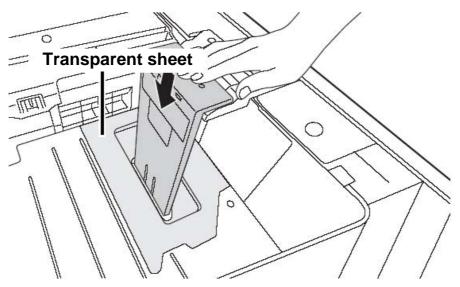

Fig. 3.2.2.c Locking the paper size guide

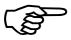

When attaching the paper size guide, place the transparent sheet in direct contact with the base of the tray in the correct orientation as shown in figure 3.2.2.c.

9. Repeat the steps above to **adjust** the **second (far) paper size guide** of the tray (1 or 2) **as well.** Both paper size guides have to be adjusted according to the new paper size.

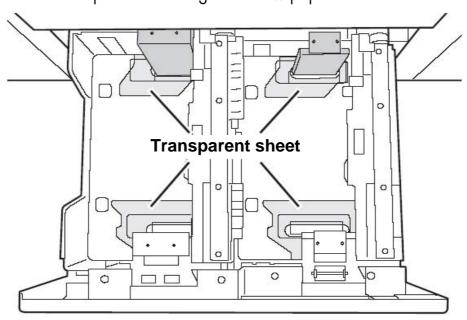

Fig. 3.2.2.d Adjust both paper size guides of the tray
(Each tray (1 and 2) is equipped with 2 guides)

.....

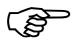

Be sure to adjust the far paper guide to the same size as the first (near) paper guide.

If the two guides are not aligned to the same paper size, skewed feeding and misfeeds will result!

10. Load the print media stack (paper) with the print side face down into the right tray.

Refer to section 3.2.1 Loading Paper into Tray 1 and 2 for more details.

#### **Updating the System Settings**

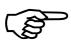

Always take care that the settings of the device match the paper that you loaded.

If, for example, the **paper type** setting is not configured correctly, automatic paper selection will not operate correctly. Printing may take place on the wrong size or type of paper or a misfeed may occur.

11. Update the system settings via the touch panel of the printer.

28

## 3.2.3. Loading Paper into Tray 3 and 4 (without changing the paper size)

Up to 500 sheets of B5R to A3W size paper (7-1/4"  $\times$  10-1/2"R up to 11"  $\times$  17" size) can be loaded in tray tray 3. Up to 500 sheets of A5R to A3W size paper (5-1/2"  $\times$  8-1/2"R up to 11"  $\times$  17" size) can be loaded in tray tray 4.

Refer to section 3.1 for more details about useable print media.

1. Gently pull the tray (tray 3 or 4) out until it stops.

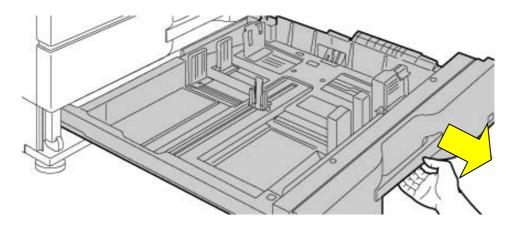

Fig. 3.2.3.a Pulling out the tray

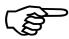

Do not place heavy objects on the trays or press down on the unit.

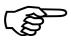

Fan the paper well before loading it.

If the paper is not fanned, multiple sheets may feed at once and cause a misfeed.

2. Flex the sheets back and forth to loosen them, and then fan them. If the paper is not fanned well, multiple sheets may cause a misfeed. Do not fold or crease the print media.

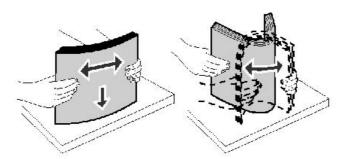

Fig. 3.2.3.b Fanning and aligning the paper pile

- 3. Straighten the edges of the stack on a level surface.
- 4. Load the print media (paper) with the print side face down into the tray.

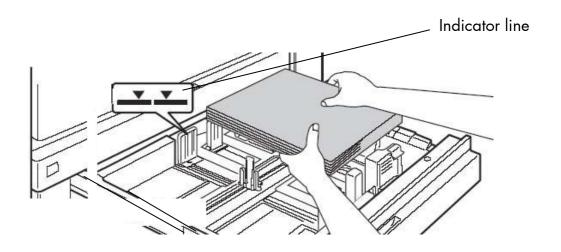

Fig. 3.2.3.c Loading print media into the tray (tray 3 or tray 4)

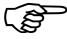

Do not load bent or wrinkled print media.

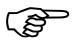

Note: The stack must not exceed the maximum stack height indicated by the indicator line.

5. Gently slide the tray all the way into the device.

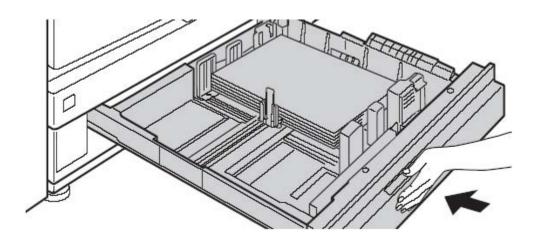

Fig. 3.2.3.d Sliding the tray (tray 3 or tray 4) into the device

# 3.2.4. Changing the Paper Size of Tray 3 and 4

- 1. Remove any existing paper from the tray.
- 2. Unlock the guide plate B by pressing its pressure sensitive area and slide the guide plate to the desired paper size.

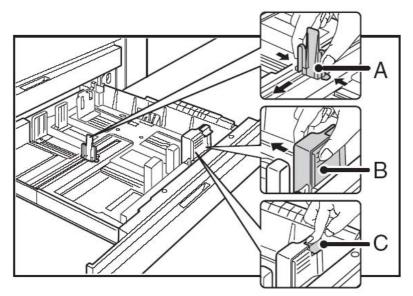

Fig. 3.2.4.a Unlocking the paper guides

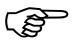

If the guide plate B is slid to a standard paper size, it will lock automatically.

3. If the guide plate B is set to a non-standard paper size, after sliding the guide plate B to the desired size, the lock button C (see figure above) has to be pressed.

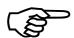

Non-standard paper sizes can only be loaded in tray tray 4 (not in tray 3).

- 4. Squeeze the two lock levers of the paper size guide A (as shown in figure 3.2.4.a) and slide the paper guide to the desired paper size.
- Load the print media stack (paper) with the print side face down into the right tray.
   Refer to section 3.2.3 Loading Paper into Tray 3 and 4

### **Updating the System Settings**

for more details.

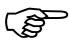

Always take care that the settings of the device match the paper that you loaded.

If, for example, the **paper type** setting is not configured correctly, automatic paper selection will not operate correctly. Printing may take place on the wrong size or type of paper or a misfeed may occur.

6. Update the system settings via the touch panel of the printer.

# 3.2.5. Loading Paper in the Bypass Tray (Option)

Up to 100 sheets plain paper can be loaded to the manual feeder MX-MFX1 (called semi magazine or bypass tray). Up to 500 sheets can be loaded to the manual feeder MX-MF11 which was designed to be used together with the large capacity trays.

This large paper capacities make uninterrupted printing possible – here the bypass trays are compareable to other trays of the printer.

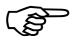

In the following figures a bypass tray mounted to a large capacity tray is shown. The descriptions and elucidations can be used analogical for a manual feeder mounted to the basic device.

1. Press the push button to lower the paper table of the bypass tray.

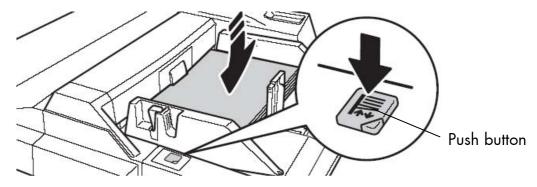

Fig. 3.2.5.a Lowering the paper table of the bypass tray

While the paper tray descends, the operation button indicator will blink. After the paper tray finishes descending, the indicator will light constantly. Do not remove the paper until the indicator Stopps.

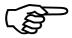

Do not place heavy objects on the bypass tray or press down on the tray.

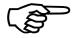

- 2. If you are changing the paper in the bypass tray, press the operation button and remove the previously used paper.
- 3. Press the bypass guide lock lever and "open" the paper guides for the print media to be used. (Slide the paper guides to the edges of the bypass tray.)

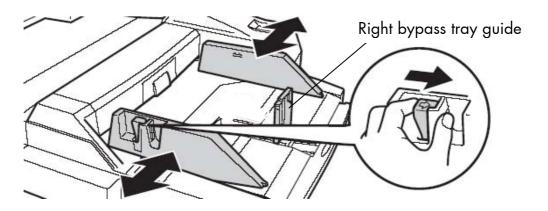

Fig. 3.2.5.b Unlocking and adjusting the paper guides

- 4. Set the paper guides to the new width of the print media and then release the bypass guide lock lever.
- 5. Set the right bypass tray guide to the size of the new print media, too (compare fig. 3.2.5.b; you have to press the lock lever of this guide during the setting procedure).

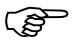

If you want to load a greater print media size, removing the right bypass tray guide (bottom edge) may be necessary. Please grasp this guide, tilt it a little bit and then pull it up to remove it (compare figure 3.2.5.c). Now you can reinstall the guide in accordance to your new print media size (the guide has to be tilt a little bit for installation, too).

- 6. When loading paper larger than 8-1/2"x11"R or A4R, be sure to pull out the bypass tray extension. Now you are able to assemble the bypass tray guide in the right position according to your new print media size.
  - (Note: Pull the bypass tray extension all the way out. If the bypass tray extension is not pulled all the way out, the size of the loaded paper will not be correctly displayed.)
- 7. If you want to load even larger paper sizes, please remove the bypass tray guide from the printer and store it. It has to be reassembled as soon as smaller paper sizes are used again.

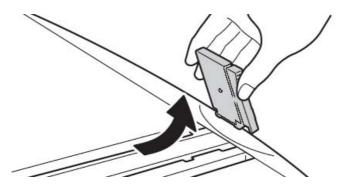

Fig. 3.2.5.c Removing the right bypass tray guide (only if need be; compare above)

8. Flex the sheets back and forth to loosen them, and then fan them. Do not fold or crease the print media.

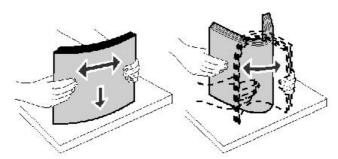

Fig. 3.2.5.d Fanning and aligning the paper pile

9. Straighten the edges of the stack on a level surface.

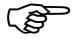

Do not load bent or wrinkled print media.

Load the paper with the **print side face up** in the bypass tray.

10. Place the print media along the front side of the paper table of the bypass tray. Push the print media gently in as far as it will go.

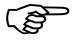

When loading paper, make sure that the paper guides are correctly adjusted to the width of the paper.

If there is a gap between the paper and the guide, or if the paper is bowed because the guide is adjusted to a narrower width than the paper, a misfeed, skewed paper feeding, or creases in the paper may result.

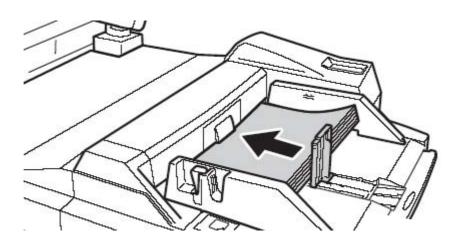

Fig. 3.2.5.e Pushing the print media along the paper guides of the bypass tray

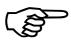

Do not exceed the maximum stack height indicated on the paper guide. Overfilling the feeder may cause paper jams.

11. Slide the right bypass tray guide towards the stack (see the following figure) until it lightly touches the stack of print media.

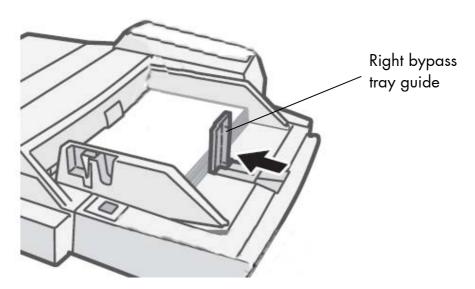

Fig. 3.2.5.f Gently slide the right bypass tray guide towards the paper stack

12. Press the push button in order to rise the paper table.

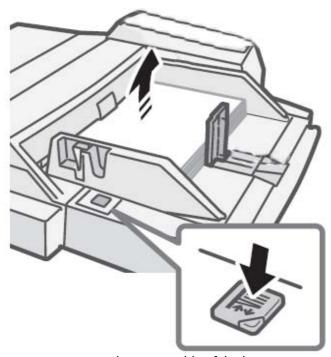

Fig. 3.2.5.g Rising the paper table of the bypass tray

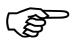

While the paper table rises, the operation indicator blinks. After the paper tray finishes rising, the indicator will stop blinking.

# **Updating the System Settings**

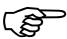

Always take care that the settings of the device match the paper that you loaded.

If, for example, the **paper type** setting is not configured correctly, automatic paper selection will not operate correctly. Printing may take place on the wrong size or type of paper or a misfeed may occur.

13. Update the system settings via the touch panel of the printer.

### 4. Setting up the Printer

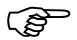

The printer's first installation has to be done by a trained service engineer.

# 4.1. Attaching the Printer to a Network/PC and to the Power Supply

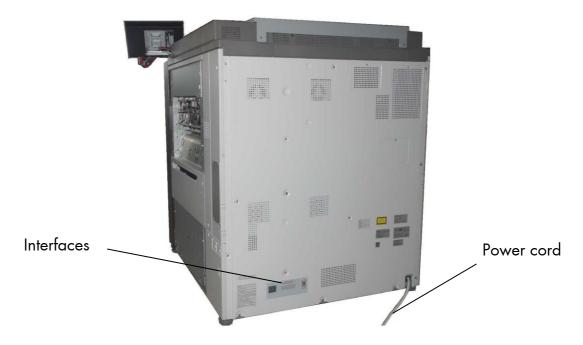

Fig. 4.1.a Rear view of the SOLID 90 A3-2, 105 A3-2 and 120 A3-2 print system

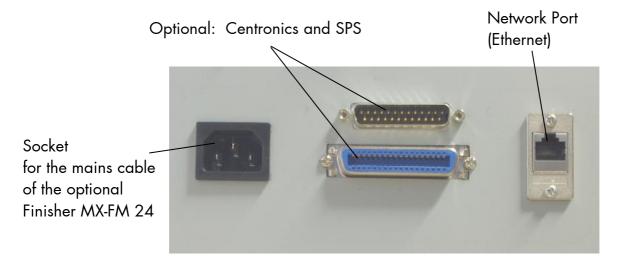

Fig. 4.1.b Details: Interfaces of the SOLID 90 A3-2, 105 A3-2 and 120 A3-2

**MICROPLEX** 

- Make sure the print system (SOLID 90 A3-2, 105 A3-2 and 120 A3-2), the computer, and any other attached devices are turned off and unplugged.
- 2. Use a proper interface line to connect the printer SOLID 90 A3-2, 105 A3-2 and 120 A3-2 to your computer or to the network.
- Plug the end of the printer power cord into a properly grounded outlet. 3. (The power cord is located at the back of the printer.)

# 4.2. Print System Power On

The SOLID 90 A3-2, 105 A3-2 and 120 A3-2 print system has two power switches. Turning the power on is described below (use the reverse steps to turn the power off):

1. Open the front cover of the device.

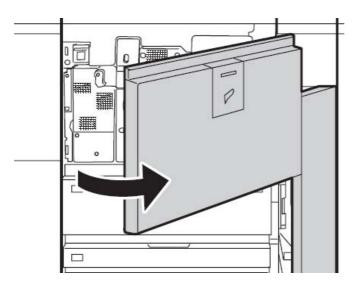

Fig. 4.2.a Opening the front cover of the device

2. Turn on the main power switch.

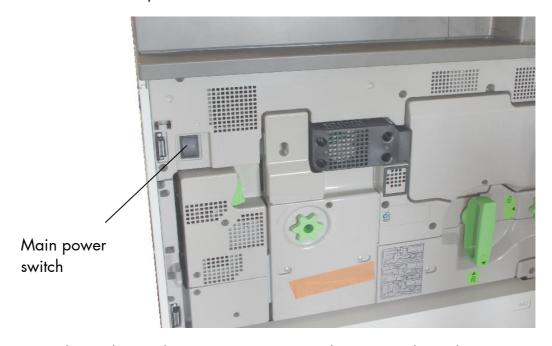

Fig. 4.2.b Switching on the printers main power switch (power supply switch)

 Turn the ON/OFF key to ON (located at the lower right corner of the operation panel).

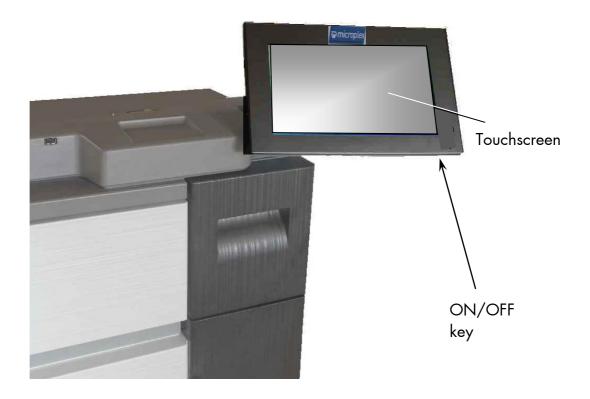

Fig. 4.2.c ON/OFF key (located at the operation panel of the device)

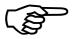

The print system requires time to initialize and to warm up after you turn it on.

# Turning off the print system

- 4. Before turning off the print system, make sure that a job is not in progress or being processed.
- 5. Turn the On/Off switch to OFF. (The location of the switch at the touch panel is shown in figure 4.2.c.)
- 6. Turn off the main power switch of the device. (The location of the main power switch is shown in figure 4.2.b.)

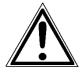

Switch off both the ON/OFF switch (located at the lower right corner of the operation panel) and the main power switch and unplug the power cord of the print system if you suspect a machine failure, if there is a bad thunderstorm nearby, or when you are moving the device!

### 5. Operation Panel of the Device (Touchscreen)

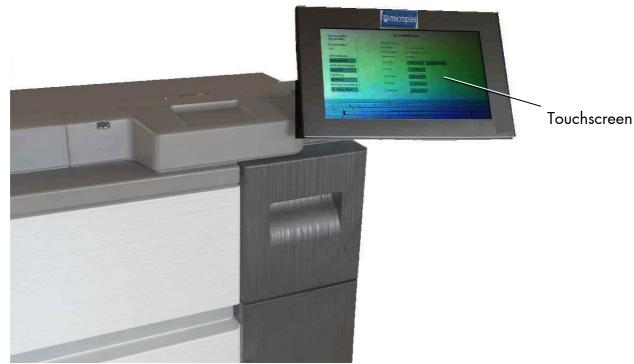

Fig. 5.a Operation Panel of the SOLID 90 A3-2, 105 A3-2 and 120 A3-2 (Touchscreen)

The touchscreen displays the windows to perform a variety of device operations. Status messages of the device are displayed here, too.

MICROPLEX provides you two variants of user interfaces for the SOLID 90 A3-2, 105 A3-2 and 120 A3-2: the **WebPanel** and the **IP-Panel**.

The **WebPanel** presents the configuration opportunities of the printer as a "page-oriented" application.

**IP-Panel** presents a **virtual control panel** of the SOLID 90 A3-2, 105 A3-2 and 120 A3-2, as you know it from other MICROPLEX printers.

#### Note:

Both variants of the user interfaces are provided for remote controlling the SOLID 90 A3-2, 105 A3-2 and 120 A3-2.

The presentation on the touchscreen at the printer and the presentation via web browser during remote controlling is comparable.

The display screens, messages, and key names shown in the manual may differ from those on the actual machine due to product improvements and modifications.

# 5.1. Using the Touchscreen

The touchscreen displays the windows to perform a variety of device operations. The screen serves to show the printer's status messages, too.

You can change printer settings by "clicking" the input fields on the touchscreen (touching the screen with your finger tip):

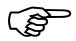

The print system settings can only be changed if the **printer** is turned **OFF LINE**.

To change a parameter, "click" on this specific parameter:

Select for example ConfigType Manual and then click the input field for the IPAddress. (More details about the Network Page are described in section 5.2.4.)

You can use the "keyboard keys" at the bottom of the touchscreen to enter a new function value (the numbers are available after clicking the ?123 button).

Complete the input of the function value with the Submit key.

The print system confirms the acceptance of the new setting value. (An improper setting value leads to an error message).

\_\_\_\_\_

#### 5.2. Page-oriented User Interface (like WebPanel)

#### 5.2.1. Information Page

After the printer is powered On the touchscreen at the printer shows the Information page (corresponds to the WebPanel presentation in the browser). On the Information page the printer status is displayed, as well as information on the controller and firmware version of your device.

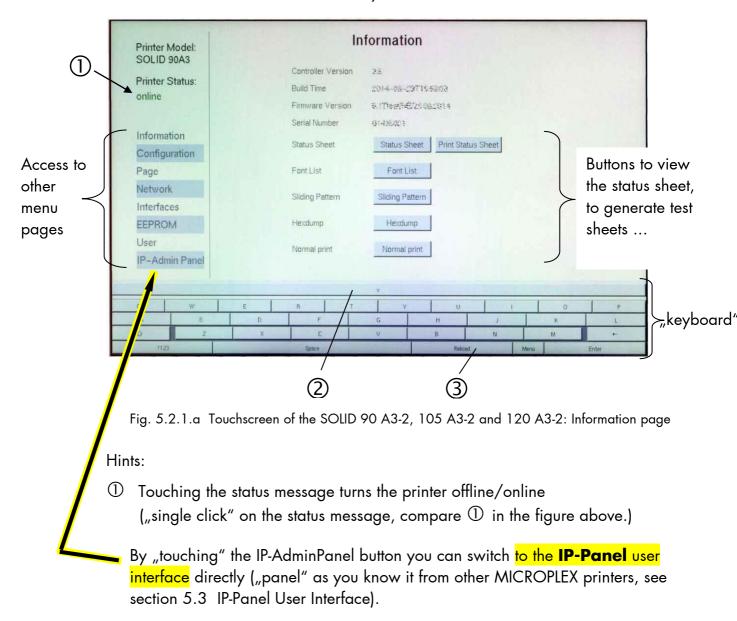

- ② The keyboard in the lower area can be minimized by touching the key V. (To maximize the keyboard, please touch the key A).
- 3 Touching the Reload button releases a updating of the screen display.

\_\_\_\_\_

### 5.2.2. Configuration Page

On the Configuration page a number of print system configuration parameters can be changed.

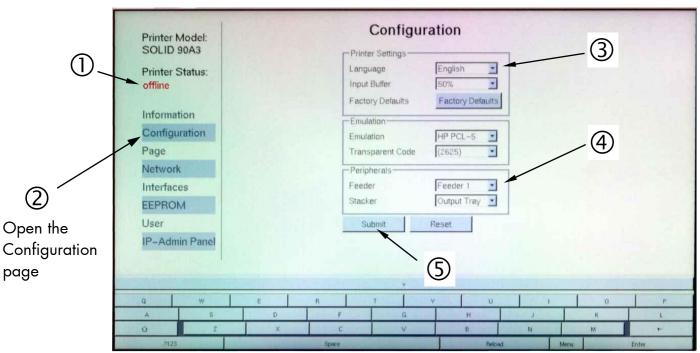

Fig. 5.2.2.a Configuration menu page on the touchscreen of the SOLID 90 A3-2/105 A3-2/120 A3-2

#### Abstract:

Please "click" on the parameter you wish to change: (this means that you have to touch the touchscreen at this very spot)

- ① Click on the "online" status message to turn the printer offline. (Clicking on the "offline" message turns the printer online again).
- ② Cick on "Configuration" to get to the Configuration page.
- 3 Click the input field for the Language to change the language of the display messages, the status sheet...
- 4 Click the input field for the Feeder. This enables you to select the paper source (the paper is picked up from the selected feeder/cassette).
- (5) Click the Submit button to finalize your settings.

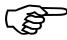

The following descriptions of panel functions are written assuming the printer is turned **OFFLINE**.

# 5.2.3. Menu Page for Page Configurations

On this menu page you can for example set the paper size and the margins of the

print pages.

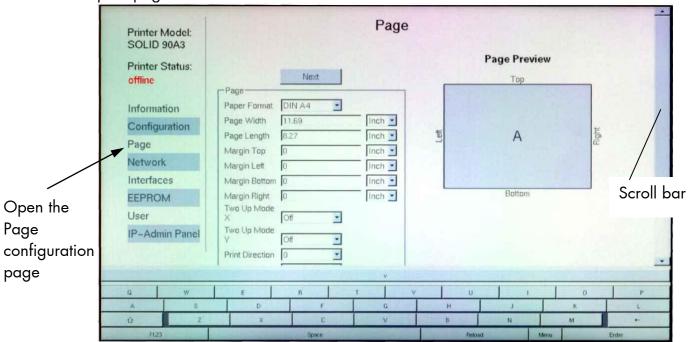

Fig. 5.2.3.a Page configurations on the Touchscreen of the SOLID 90 A3-2/105 A3-2/120 A3-2

Please use the scroll bar at the right side of the screen to make the lower part of the menu page visible:

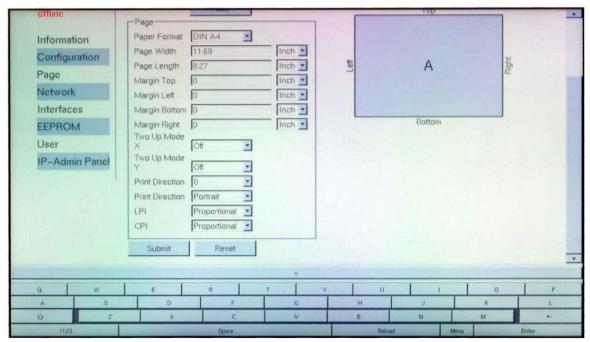

Fig. 5.2.3.b Lower part of the menu page

.....

#### 5.2.4. Network Page

On the Network page you can configure the parameters for a network connection of the printer.

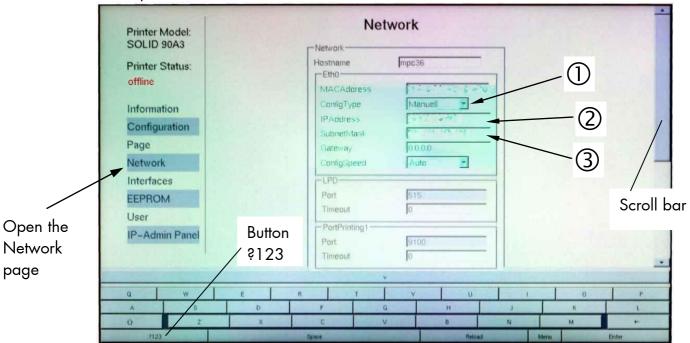

Fig. 5.2.4.a Network menu page on SOLID 90 A3-2/105 A3-2/120 A3-2 Touchscreen

Please use the scroll bar at the right side of the screen to make the lower part of the Network page visible:

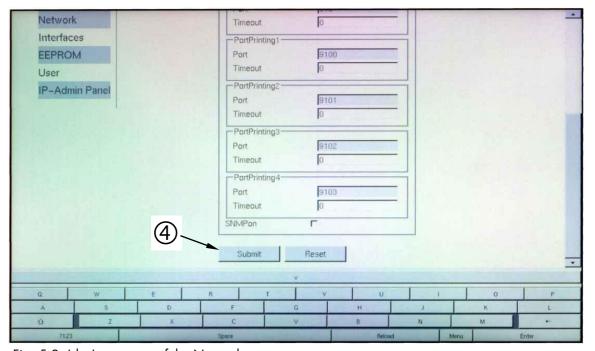

Fig. 5.2.4.b Lower part of the Network menu page

#### Abstract:

Please "click" on the parameter you wish to change:

- ① Select for example ConfigType Manual.
- ② Click the input field for the IPAddress.

Use the "keyboard keys" to enter the IPAdresse (the numbers are available after clicking the ?123 key).

- 3 Click on the input field for the SubnetMask and enter the subnet mask.
- 4 Click the Submit button to finalize your settings.

More details on the network parameters can be found in section 6.2 Connecting the Printer to the Network and section 8.6 Configuration of Network Parameters.

\_\_\_\_\_

### 5.2.5. Interfaces Page

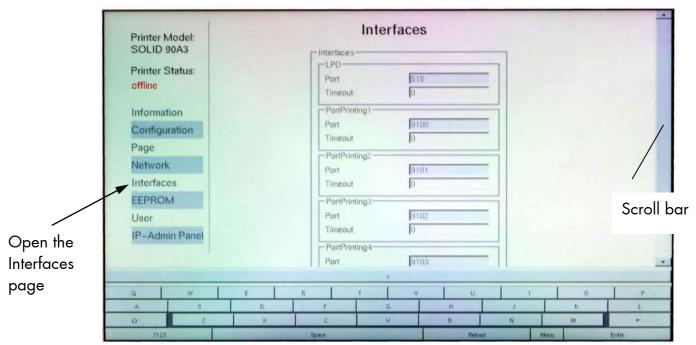

Fig. 5.2.5.a Interfaces page on the SOLID 90 A3-2, 105 A3-2 and 120 A3-2 Touchscreen

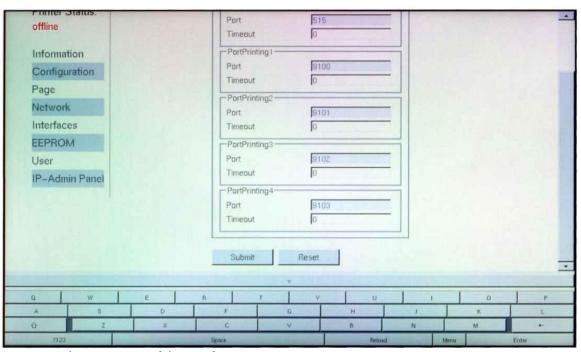

Fig. 5.2.5.b Lower part of the Interface menu page

More details on interface parameters can be found in chapter 8 Panel Functions.

#### 5.2.6. EEPROM Page

#### **Attention:**

You have to be **very careful** when changing parameters via the EEPROM page. If you use wrong parameters, the printer could hang up!

**Before you change EEPROM parameters** of the print system it is recommended to print a **Status Sheet**! This faciltates a reset of the printer (resetting the parameters to the former settings).

The parameters must be written in hexadecimal numbers (0000 to FFFF). These EEPROM values are printed out in the first to third line of the Status Sheet.

The fourth line (Word 49 to Word 64) cannot be programmed by the user.

#### Hint:

For more details refer to our offer of **MICROPLEX Training Courses** and the corresponding documentation "The EEPROM-Sequence".

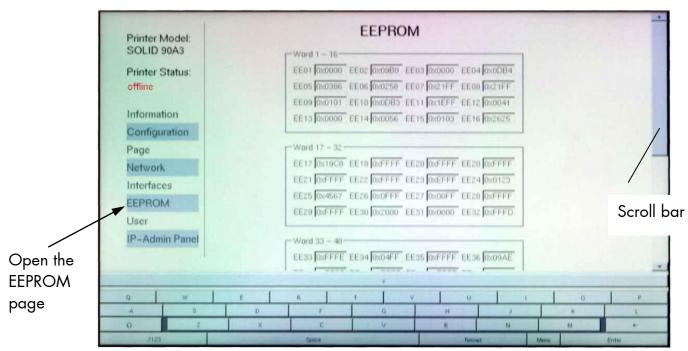

Fig. 5.2.6.a EEPROM page on the SOLID 90 A3-2/105 A3-2/120 A3-2 Touchscreen

EE25 0x4567 EE26 0x0FFF EE27 0x00FF EE28 0xFFFF **EEPROM** EE29 0xFFFF EE30 0x2000 EE31 0x0000 EE32 0xFFFD User IP-Admin Panel Word 33 - 48-EE33 0xFFFE EE34 0x04FF EE35 0xFFFF EE36 0x09AE EE37 0xFEFF EE38 0xFFFF EE39 0xFFFE EE40 0x0123 EE41 0x4567 EE42 0xFFFF EE43 0xFFFF EE44 0xFFFF EE45 0xFFFF EE46 0x1EEA EE47 0xFFFF EE48 0xC0FE EE49 0xFFFF EE50 0xFFFF EE51 0xFFFF EE52 0xFFFF EE53 0xFFFF EE54 0xFFFF EE55 0xFFFF EE56 0xFFFF EES7 0XFFFF EES8 0XFFFF EES9 0XFFFF EE60 0XFFFF EE61 0XFFFF EE62 0XFFFF EE63 0XFFFF EE64 0X3000 Submit Reset

Fig. 5.2.6.b Lower part of the EEPROM menu page

# Feature (specially for the EEPROM page):

The print system confirms the acceptance of the new setting value by displaying the setting value in green color. (If the setting value is not ok, the color changes to red.)

# **5.2.7.** User Page

This menu page can be used to enter all users of theprint system (entry of user name and password).

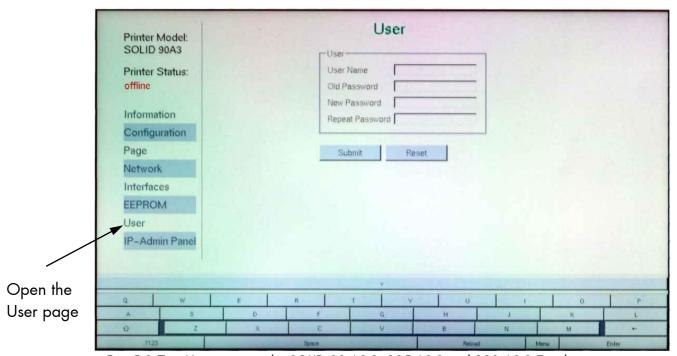

Fig. 5.2.7.a User page on the SOLID 90 A3-2, 105 A3-2 and 120 A3-2 Touchscreen

#### 5.3. IP-Admin Panel User Interface

If you are already familiar with the panel functions of MICROPLEX printers the IP-Admin Panel enables you to do the well-known operating steps.

After the printer is powered On the touchscreen shows the Information page (WebPanel).

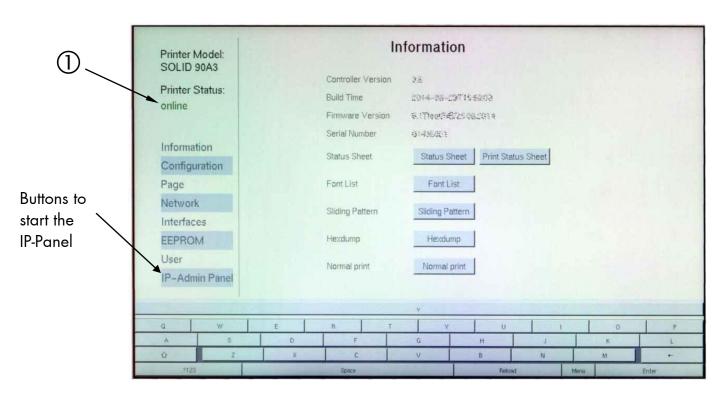

Fig. 5.3.a Touchscreen of the SOLID 90 A3-2, 105 A3-2 and 120 A3-2: Information page

# How you can switch to the IP-Panel user interface:

- 1. "Touch" the "online" status message to turn the printer offline ("single click" on the status message, compare ① in the figure above.)
- 2. Click on the IP-Admin Panel button (see figure above). The **virtual panel** (internal web page of the printer) of the SOLID 90 A3-2, 105 A3-2 and 120 A3-2 is displayed.

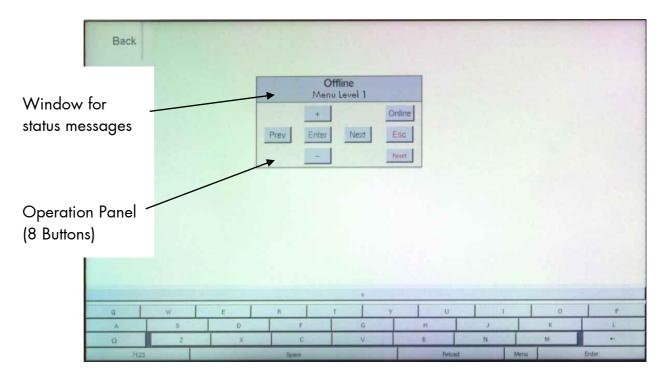

Fig. 5.3.b IP-Admin Panel User Interface on the touchscreen of the SOLID 90 A3-2 / 105 A3-2/120 A3-2

#### Hints:

Details about the IP-Admin Panel functions can be found in section 6.4.

Details about the panel functions can be found in the following sections.

### 6. Control the Print System Remotely via Website / IP-Admin Panel

#### 6.1. Abstract

You can also access the SOLID 90 A3-2, 105 A3-2 and 120 A3-2 remotely. The internal web page of the printer enables you for example to control or configure the printer using a computer that is connected via Ethernet (MICROPLEX IP-Panel and WebPanel).

#### 6.2. Connecting the Printer to the Network

1. Connect the SOLID 90 A3-2/105 A3-2/120 A3-2 to your network\* (via the Ethernet port, compare section 4.1 Attaching the Devices to a Network/PC).

The following network parameters \*\* are for instance factory default settings:

IP Address 192.168.128.128 Subnet mask 255.255.255.0

Gateway 0.0.0.0

- 2. The status sheet (see section 8.1) contains information about the current printer configuration and the IP address of the printer. The panel function **Show Info** (see section 8.2) serves to show some basic information about your printer: the IP Address, Firmware Release, Serial Number and the current Printer Emulation.
- 3. Start your Web Browser and type the IP address of the printer in the address bar of the Web browser:

http://192.168.128.128/

- \* More details are described in the document <u>Networking Features of MICROPLEX Printers</u>. You'll find this document on the MICROPLEX Documentation CD. The CD belongs to the extent of supply of your printer.
- \*\* The network settings can be changed.
  (See section 8.6 Configuration of Network Parameters).
  The **status sheet** of the SOLID 90 A3-2/105 A3-2/120 A3-2 shows the **current settings**.

The Web Browser shows the Information page of the MICROPLEX **WebPanel**:

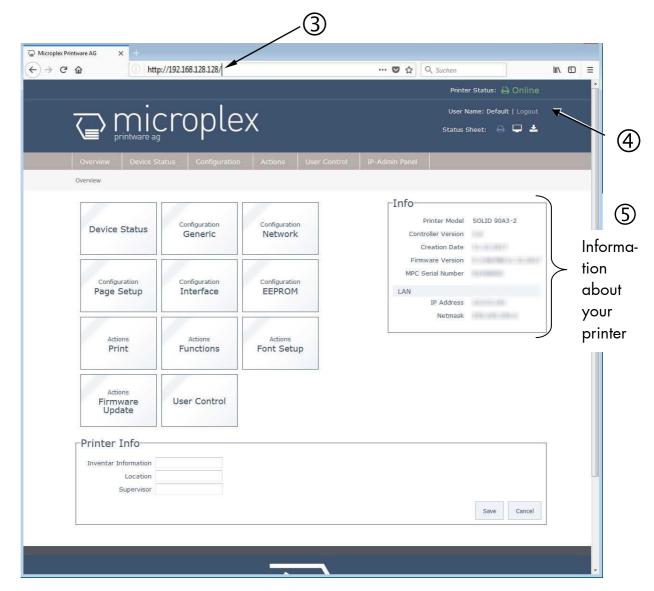

Fig. 6.2.a SOLID 90 A3-2/105A3-2/120 A3-2: Overview page of the MICROPLEX WebPanel

- 4 On the **Overview page** the printer status is displayed,
- (5) as well as information on the controller and firmware version of your device.

#### Hint:

More details about this WebPanel are described in the following sections. If you are already familiar with the panel functions of MICROPLEX printers you may skip to section 6.4 Remote Control via the IP-Admin Panel.

### 6.3. Remote Control via the integrated Website (WebPanel)

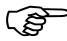

The print system settings can only be changed if the **printer** is turned **OFF LINE**.

# 6.3.1. Overview Page

On the Overview page the printer status is displayed, as well as information on the controller and firmware version of your device.

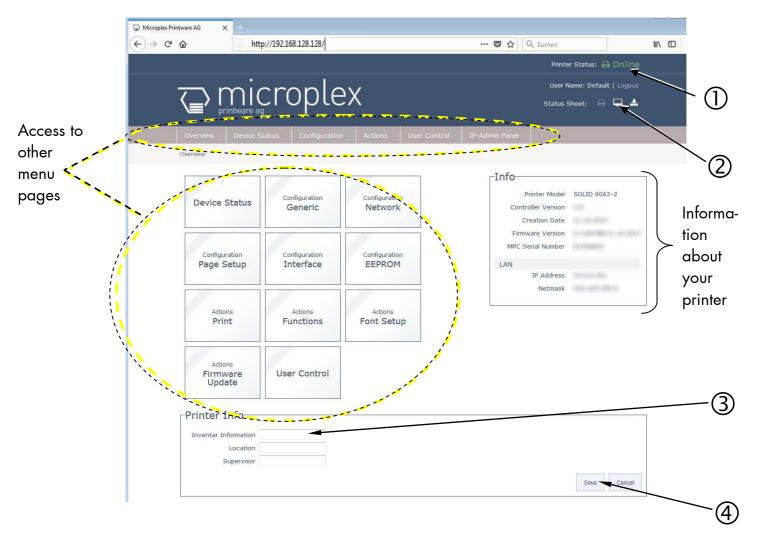

Fig. 6.3.1.a SOLID 90 A3-2/105A3-2/120 A3-2: Overview page of the MICROPLEX WebPanel

- 1 The printer status messages are displayed here (Offline/Online).
- Here you can release the printing of the printer status sheet, view it and save it to a file.
- 3 To change a parameter, "click" on this specific parameter: Select for example the input field "Inventor Information" and then enter a new inventory number for this printer.
- 4 Complete the input of the function value with the Save key.

The print system confirms the acceptance of the new setting value. (An improper setting value leads to an error message.)

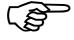

The following descriptions of panel functions are written assuming the printer is turned **OFFLINE**.

#### **6.3.2.** Configuration Page

60

On the Configuration page a number of print system configuration parameters can be changed.

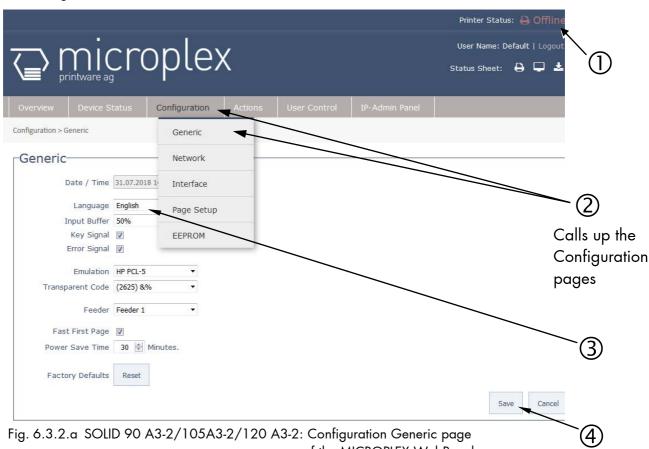

of the MICROPLEX WebPanel

#### Abstract:

Please "click" on the parameter you wish to change:

- ① Click on the "online" status message to turn the printer offline. (Clicking on the "offline" message turns the printer online again).
- 2 Click on "Configuration" and select the menu item "Generic", to get to the Configuration page, that is shown above. (or click on the button "Configuration Generic" on the Overview page of the MICROPLEX WebPanel, compare Fig. 6.2.a)
- 3 Click the input field for the Language to change the language of the display messages, the status sheet...
- 4 Complete the input of the function value with the Save key.

# 6.3.3. Page Setup Page

On the Page Setup page you can for example set the paper size and the margins for the printouts.

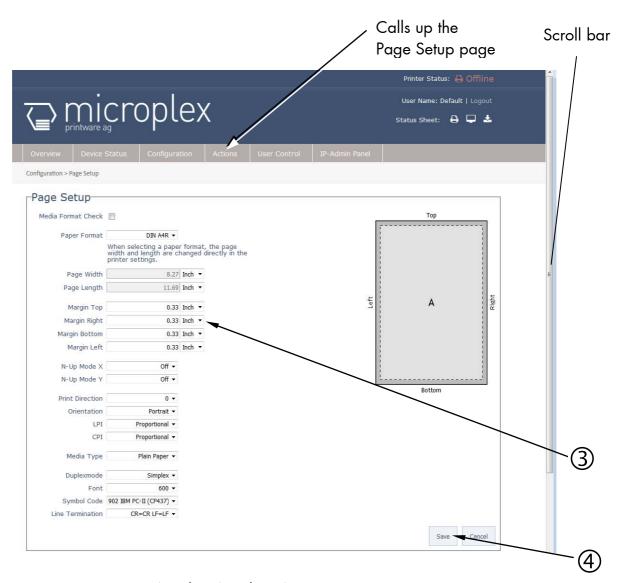

Fig. 6.3.3.a SOLID 90 A3-2/105A3-2/120 A3-2: Page Setup page of the MICROPLEX WebPanel

If the lower part of the menu page is not visible: Please use the scroll bar at the right side of the screen to make the lower part of the menu page visible.

- ② Click on "Configuration" and select the menu item "Page Setup", to get to the Page Setup page, that is shown above. (or click on the button "Configuration Page Setup" on the Overview page of the MICROPLEX WebPanel, compare Fig. 6.2.a)
- 3 Click on the adjustable values, use the input fields.
- 4 Click the Save button to finalize your settings.

# 6.3.4. Network Page

On the Network page you can configure the parameters for a network connection of the printer.

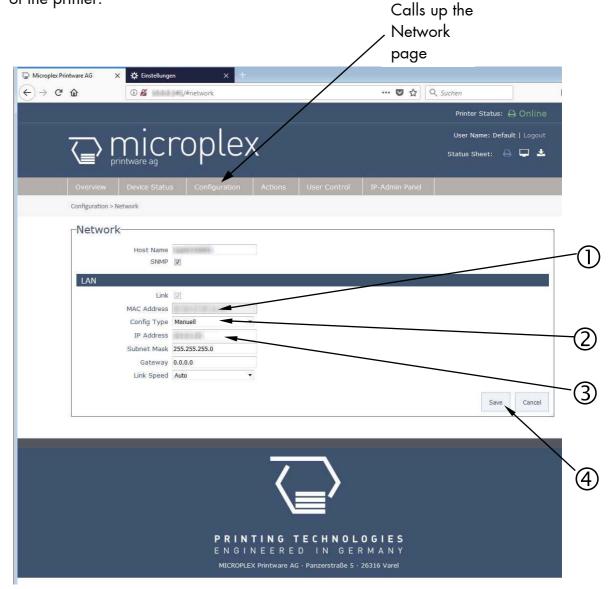

Fig. 6.3.4.a SOLID 90 A3-2/105A3-2/120 A3-2: Network page of the MICROPLEX WebPanel

#### Abstract:

Please "click" on the parameter you wish to change:

① Click for example on ConfigType and select Manual.

② Click on the input field for the IPAddress and then enter a new IPAddress.

Hint: The best way is to write the new IPAddress for example on a label and put it onto the device.

- 3 Click on the input field for the Subnet Mask and enter the subnet mask.
- Click the Save button to finalize your settings.

More details on the network parameters can be found in chapter 5 up to 8.

\_\_\_\_\_

#### 6.3.5. Device Status Page

The Device Status page is not only accessible via the menu, but also appears if you click on the error message (in the event of a fault).

(or you are on the Overview page of the MICROPLEX WebPanel, then you can click on the button "Device Status", compare Fig. 6.2.a)

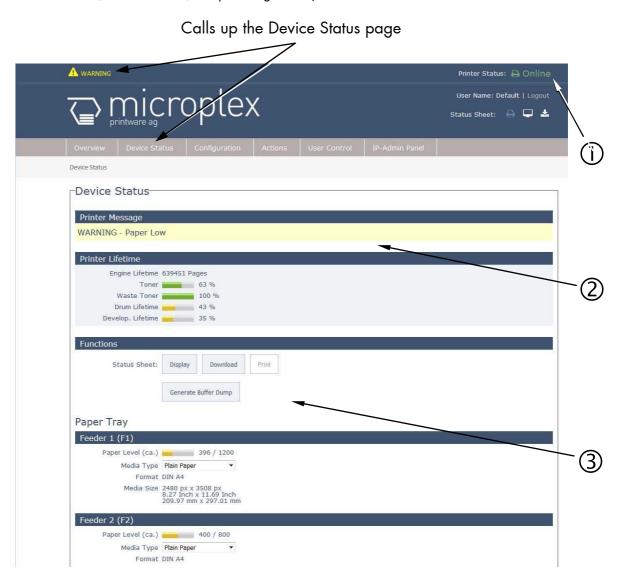

Fig. 6.3.5.a SOLID 90 A3-2/105A3-2/120 A3-2: Device Status page of the MICROPLEX WebPanel

# Abstract:

- 1 The printer status messages are displayed here (Offline/Online). Error messages (short form) are displayed in this area, too.
- ② The (Error)Messages of the printer are listed here.
- 3 Here you can show the printer status sheet, save it to a file, and release its printing.

\_\_\_\_\_

#### 6.3.6. EEPROM Page

#### **Attention:**

You have to be **very careful** when changing parameters via the EEPROM page. If you use wrong parameters, the printer could hang up!

**Before you change EEPROM parameters** of the print system it is recommended to generate a **Status Sheet**! This facilitates a reset of the printer (resetting the parameters to the former settings).

The parameters must be written in hexadecimal numbers (0000 to FFFF). These EEPROM values are printed out in the first to third line of the Status Sheet.

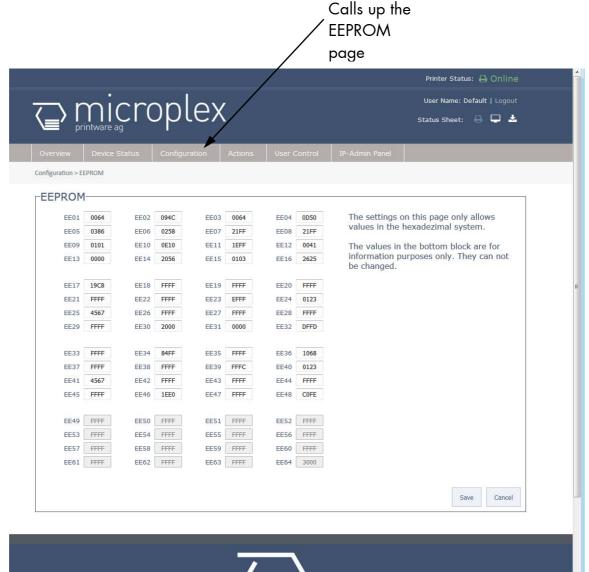

Fig. 6.3.6.a SOLID 90 A3-2/105A3-2/120 A3-2: EEPROM page of the MICROPLEX WebPanel

The fourth line (Word 49 to Word 64) cannot be changed by the user.

#### Hint:

For more details refer to our offer of MICROPLEX Training Courses and the corresponding documentation: "The EEPROM-Sequence".

### 6.3.7. User Control Page

On the User Control page you can register all users with user name and password.

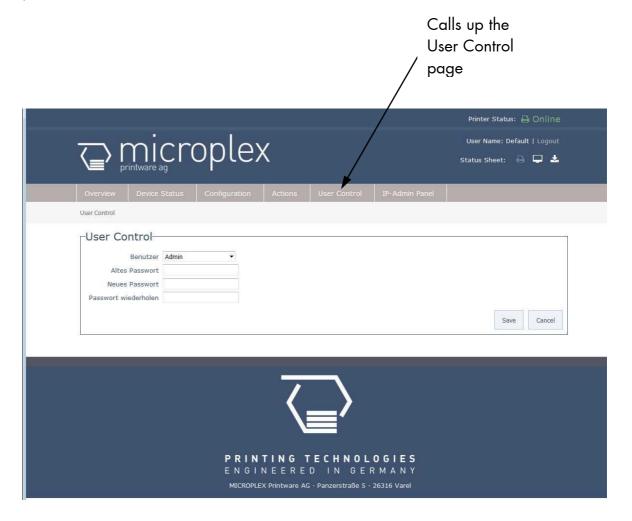

Fig. 6.3.7.a SOLID 90 A3-2/105A3-2/120 A3-2: User Control page of the MICROPLEX WebPanel

Choose the User/Group and enter the passwords.

Click the Save button to finalize your settings.

#### 6.4. Remote Control via the IP-Admin Panel User Interface

#### 6.4.1. Abstract

If you are already familiar with the panel functions of MICROPLEX printers the IP Panel enables you to do the well-known operating steps.

1. Type the IP address of the printer in the address bar of your Web browser: (compare the previous sections, example: http://192.168.128.128.).

The browser shows the Overview page of the MICROPLEX WebPanel:

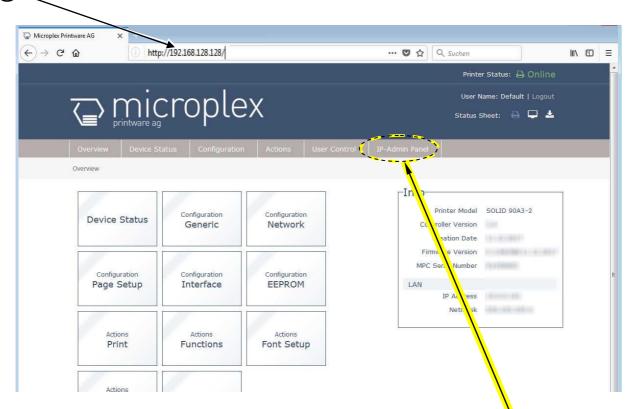

Fig. 6.4.1.a SOLID 90 A3-2/105A3-2/120 A3-2: Overview page of the WebPanel

2. By "touching" the IP-AdminPanel button you can switch to the **IP-AdminPanel** user interface directly ("panel" as you know it from other MICROPLEX printers, see the following sections).

\_\_\_\_\_

The **virtual control panel** (internal web page of the printer) of the SOLID 90 A3-2 / 105 A3-2 / 120 A3-2 pops up:

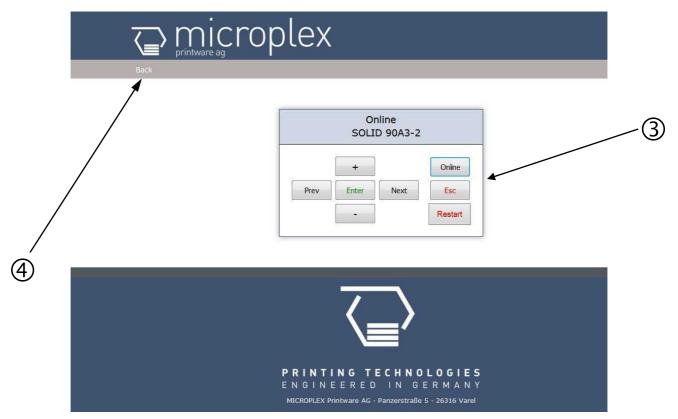

Fig. 6.4.1.b The MICROPLEX IP-Admin Panel is the virtual control panel of the SOLID 90 A3-2 / 105 A3-2 / 120 A3-2

3 This virtual control panel enables you to get access to the printer's menu structure.

Details about the panel functions can be found in the following sections.

4 A "click" on the Back button brings you back to the Overview page of the MICROPLEX WebPanel.

### 6.4.2. Details of the IP-Panel Elements

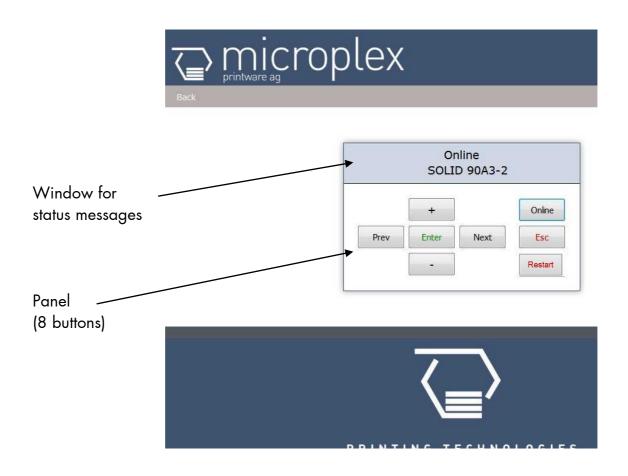

Fig. 6.4.2.a MICROPLEX IP-Panel (virtual control panel of the SOLID 90 A3-2, 105 A3-2 and 120 A3-2)

#### Buttons ("Panel keys")

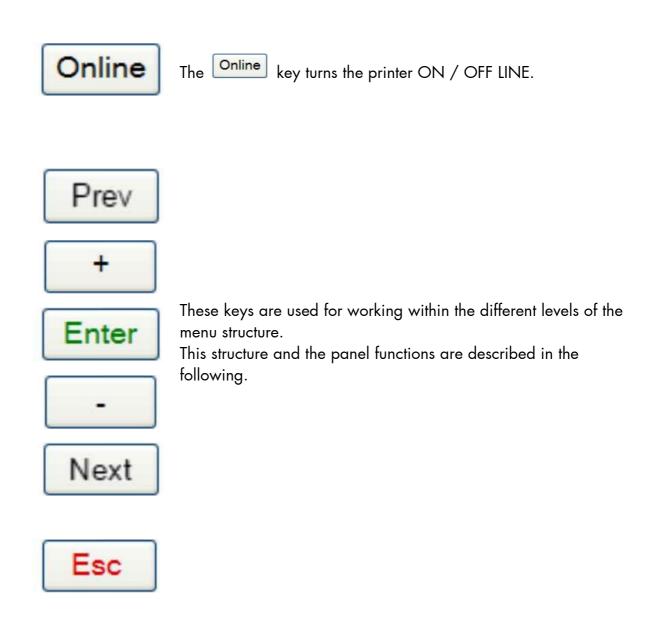

Restart

Using this key a "Restart" is released in the OFF LINE mode. You can back out e.g. error messages by a Restart.

Edition 1.2 MICROPLEX

# 7. Printer Configuration and Menu Structure

### 7.1. Changing the Printer Configuration

You can use **IP-Panel** and **WebPanel** directly on the touch panel of the SOLID 90 A3-2/105 A3-2/120 A3-2 or for remote-controlling via network to change the printer configuration and customize your device to meet your specific needs.

Chapter 8 (Panel Functions) describes how to reach the particular printer functions via the control panel.

Temporary changes in printer configuration are effective only as long as the printer stays turned on. To select such changes temporarily, the user must terminate the change of function by pressing the key one single time.

Permanent changes in printer configuration are active each time the printer is turned on again. To select such changes permanently, the user must terminate the change of function by pressing the key **two times**.

An output of the current printer values can be generated using the panel function "Printing the Status Sheet" (see section 8.1).

#### 7.2. Menu Structure

Access to the menu structure is possible as soon as the printer is turned OFF LINE. The menu structure of the SOLID 90 A3-2, 105 A3-2 and 120 A3-2 is arranged in different levels:

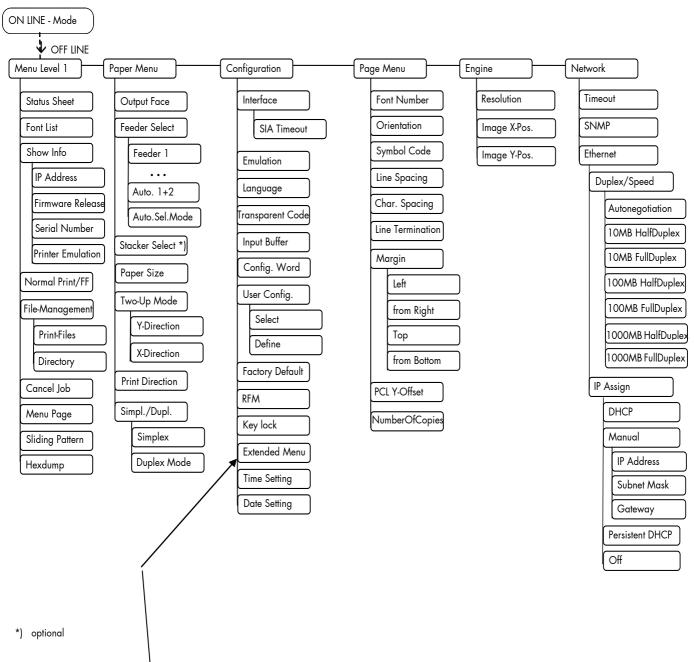

This panel function allows the user to choose a **reduced menu** instead of the extended menu shown above.

#### Selecting positions in the menu structure:

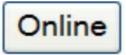

This symbol shows the Online key. You get automatically into menu level 1, if the printer is turned OFF LINE with this key.

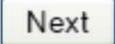

Prev

By pressing the Next key or the Prev key you can move within the menu levels.

["Menu Level"]

Each menu item/subitem within a menu level is shown in the display.

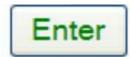

The Enter key has two main functions. It gives the user access to a particular menu and, once in the menu, it allows the user to select a particular function.

["Function"]

## Functions / Changing of function values:

Next Next In case of a multi-digit function value the button or the button are used to select the position within the function value to be changed (DIGIT). Prev Jund \_ change the value of the selected digit The buttons of the function value. By pressing the key the selected function is activated Enter respectively the function values currently displayed are confirmed. In case of a multi-digit function value pressing the Esc switches to the next position of the function value. key switches to the previous digit of the function value. Esc Please note: If you press the key although the absolute left digit of the function value is still arrived, the changing procedure will be cancelled and this moves you to the next menu level above. If you press the Enter key although the absolute right digit (digit 1) of the function value is still arrived, the currently displayed function value is stored.

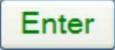

key the displayed function value is confirmed Pressing the respectively the displayed function is activated.

The changes are saved temporay. (This means, the changes are saved only until the next printer power off).

[Save as Setup?]

After this you have to decide, if you want to save the changes permanent (Save as setup).

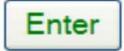

To select such changes permanently, the user must press the key one more time. These permanent changes in printer configuration are active each time the printer is turned on again.

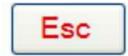

key is pressed instead, the changes are only stored temporary (not saved as setup).

(This key takes the user to the respective previous menu level).

**MICROPLEX** 

\_\_\_\_\_\_

#### Return to the menu level above:

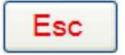

Pressing the Esc key takes the user back to the respective menu level above.

#### Return to the ON LINE mode:

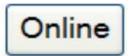

Pressing the Online key switches the user directly to "ON LINE" from any menu position.

#### 7.3. Syntax of Diagrams

The control panel functions will be described using diagrams. These diagrams show the course necessary in order to activate a certain function.

First the elements of the diagrams are explained:

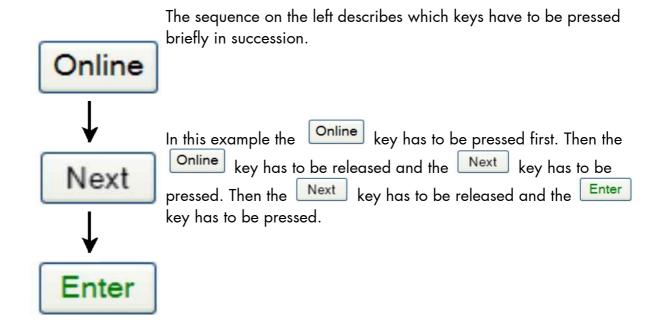

["Message"]

The "Panel display" column shows the display messages corresponding to the sequences listed on the left.

In the column "Notes" explanations to particular operational steps are given.

MICROPLEX

# 8. Panel Functions

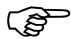

For the panel functions described in the following, the printer is presumed to be switched on and in the ON LINE mode.

#### 8.1. Printing the Status Sheet

This function generates a status sheet. The status sheet contains information about the current printer configuration, the available fonts and options.

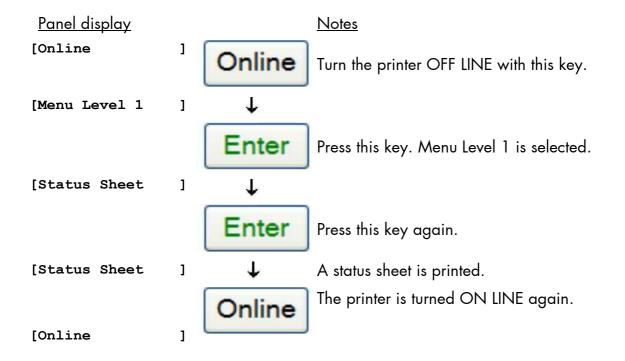

\_\_\_\_\_\_

#### **Status sheet contents:**

The first lines, entitled SERVICE INFORMATION, contain hexadecimal coded configuration parameters.

Printed in plain text:

- Controller version / memory / serial number
- Firmware release
- Interface parameters of Parallel, USB, Network (Ethernet)
- Network parameters and addresses
- Printer emulation
- User-RAM / free User-RAM
- Input data buffer
- Transparent code
- Paper size
- Default margins top / left bottom / right
- Default character code
- Options
- Fonts installed (Font banks)

**Note:** Use the panel function Printing the Font List to show the fonts installed (see section 8.20).

8.2. Show Info (IP Address, Firmware Release ...)

# This function serves to show some basic information about your printer: the IP Address, Firmware Release, Serial Number

and the current Printer Emulation.

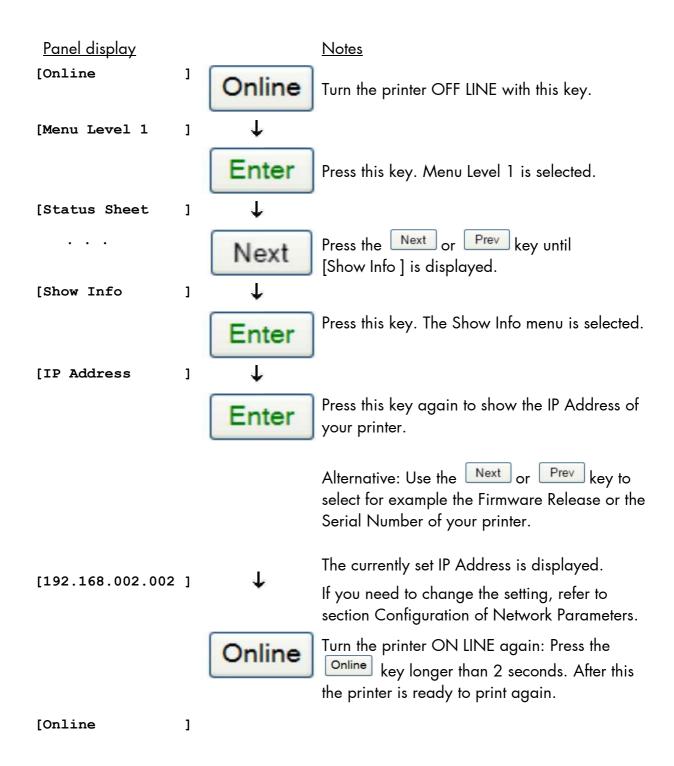

# 8.3. Display Language Selection

This function enables the user to determine the language for the display messages, the status sheet and the font list.

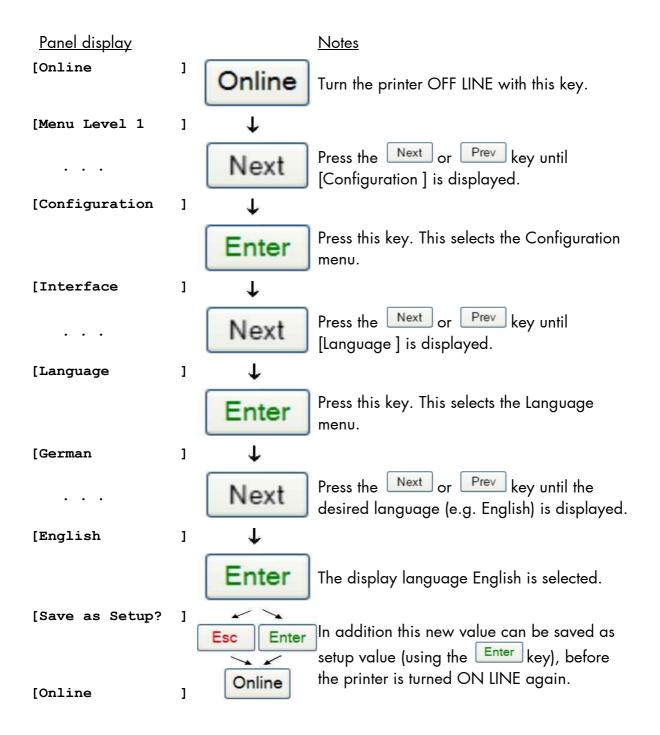

#### 8.4. Printing the Menu Page

This function prints a survey of the available panel functions.

Note: When printing the menu page please use a large paper (letter).

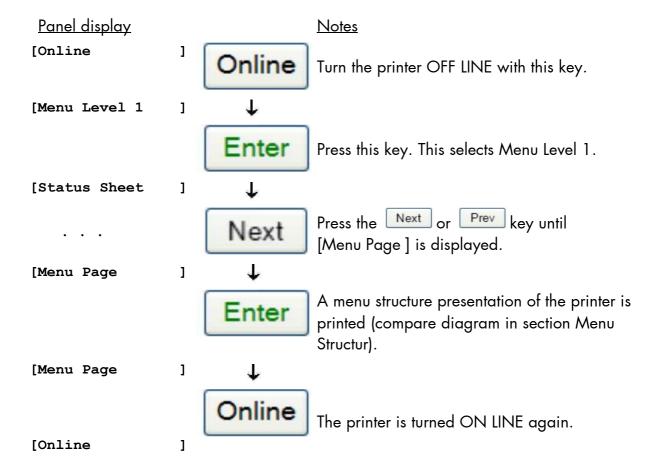

\_\_\_\_\_

#### 8.5. Emulation Selection

This function helps to determine which printer emulation will be activated.

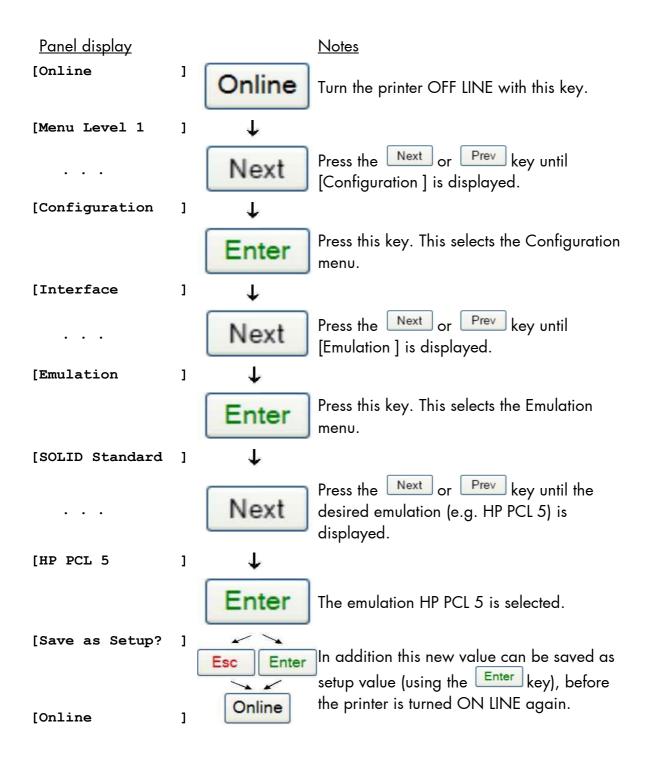

\_\_\_\_\_

#### **Available emulations:**

```
Standard:
SOLID Standard (MICROPLEX IDOL),
HP LaserJet (PCL 5e),
Epson FX,
IBM Proprinter,
TIFF (CCITT group 4),
μPostscript
Optional:
ZPL II (Zebra Programming Language),
Datamax (FGL),
Eltron EPL2,
IPDS (via PPD/PPR Protocol),
Kyocera Prescribe,
Printronix IGP/PGL,
Diablo 630,
AGFA Reno,
S3000 Lineprinter,
HPGL (7475A),
DEC LN03+,
Tally MT 6xx,
Bull MP6090,
TEC B6xx (Thermal Transfer),
TEC Bx72 (Thermal Transfer),
Etimark (Thermal Transfer),
IDS/IDS2,
QMS (Magnum) Code V,
ANSI (Genicom),
XEROX XES,
HP DesignJet (HPGL-2),
LDC (Label Description Language),
Express
(More emulations on request)
```

#### **Notice:**

The brand names mentioned are registered trademarks of the enterprises named above.

# 8.6. Configuration of Network Parameters (IP Address, e.g.)

The functions of the submenu Network are used to set the parameters for connecting the printer to a network (Ethernet).

## Setting the IP address manually:

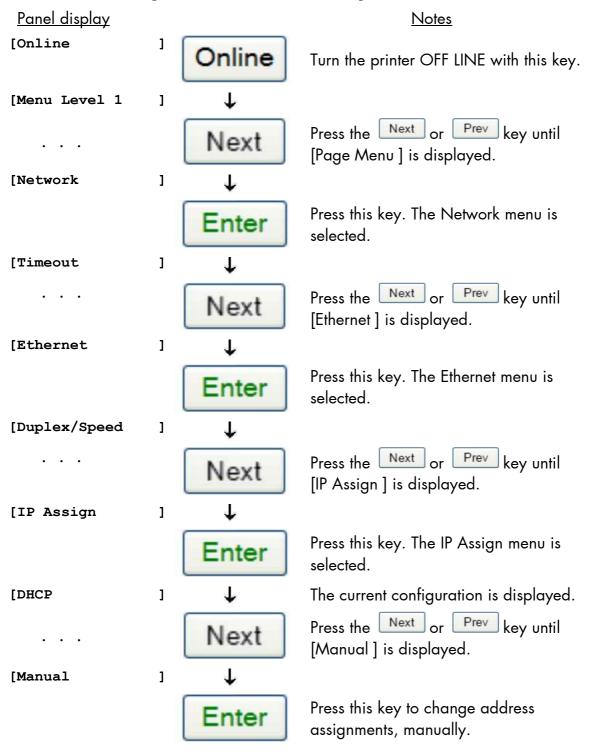

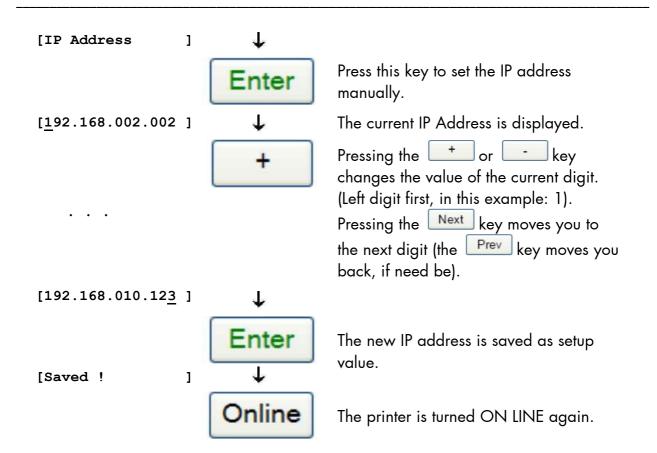

Hint:

The current network settings are shown on the Status Sheet of your printer, too.

**Notes:** If your network is using DHCP<sup>®</sup> , an address can be automatically assigned (select the item **DHCP** from the network submenu IP Assign).

The parameters **Subnet Mask** and **Gateway** are configured in the same way as described above. Please select the concerning panel functions for this (compare section 7.2 Menu Structure).

Select the subitem **Off** from the network menu to switch off the network access.

<sup>&</sup>lt;sup>®</sup> Dynamic Host Configuration Protocol: offers among other things a centralized address management.

### **Duplex/Speed Setting**

This panel function is located in the network menu (submenu Duplex/Speed Setting).

The factory default value is Autonegotiation.

Autonegotiation means that devices on the network agree a transmission mode, which each unit is able to handle, before data transmission starts. By this the printer automatically adjusts itself to maximize link performance.

#### Hint: Autonegotiation is the recommended setting!

If you set the Duplex/Speed parameters manually, you may experience problems. Wrong settings can slow down the speed of the link (worst case: communication does not occur).

#### **Explanations:**

Auto-Negotiation

A Ethernet procedure that allows devices at either end of a link segment to advertise and negotiate modes of operation such as the speed of the link (100 Mbit/s or 10 Mbit/s) and half- or full-duplex operation.

Half duplex

A device can either receive or send data at a given time.

Full duplex

Capability of a device for sending and receiving data at the same time. In the case of full duplex, collision detection is deactivated. A full duplex capable device is able to buffer data packets.

\_\_\_\_\_

# 8.7. Data Interface Configuration

This function is used to set the interface parameters.

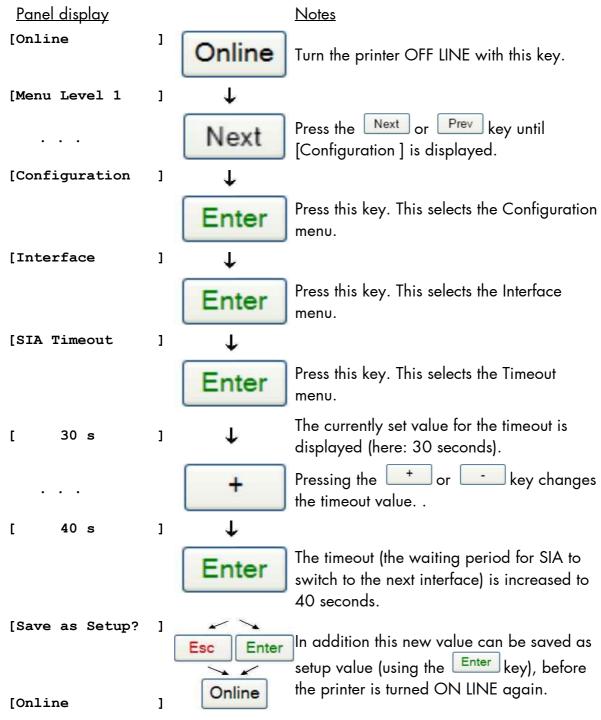

**Note:** The printer uses SIA (Simultaneous Interface Administration) to check, which interface is currently used for the transfer of print data.

#### 8.8. Setting to Factory Default

This function back-outs all configurations to factory defaults.

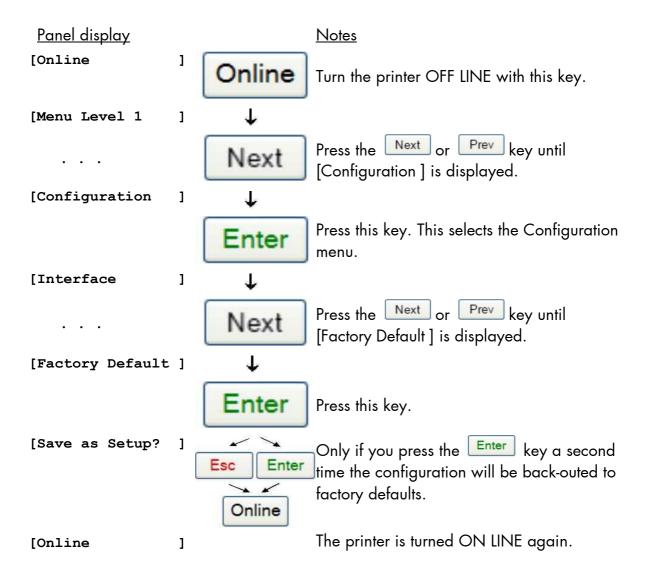

#### 8.9. Transparent Code Adjustment

This function configures the transparent code. Using the transparent code enables you to initiate the commands of the page description language IDOL by **printable** characters. The transparent code pre-setting is 2625. These are the ASCII character codes (hexadecimal) for the characters &% (ref. IDOL Programming Manual).

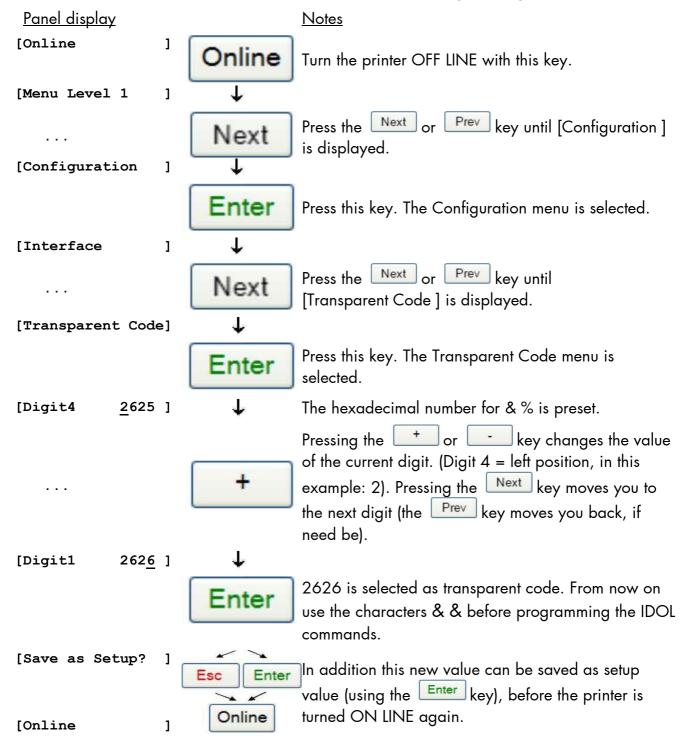

# 8.10. Selection of Memory Distribution (Input Buffer)

This function enables the user to choose the distribution of the available RAM memory between input buffer and macro/download memory.

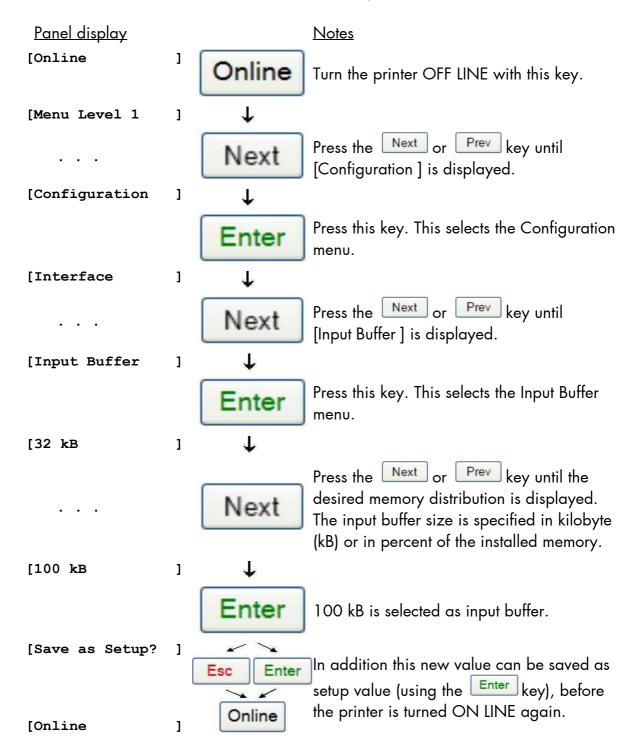

\_\_\_\_\_

#### 8.11. Feeder Selection (Tray)

This function enables the user to choose a particular feeder (cassette).

**Note:** If Size Sensing (see section Format Check) is enabled, the current paper size has priority. (See section Paper Size Selection).

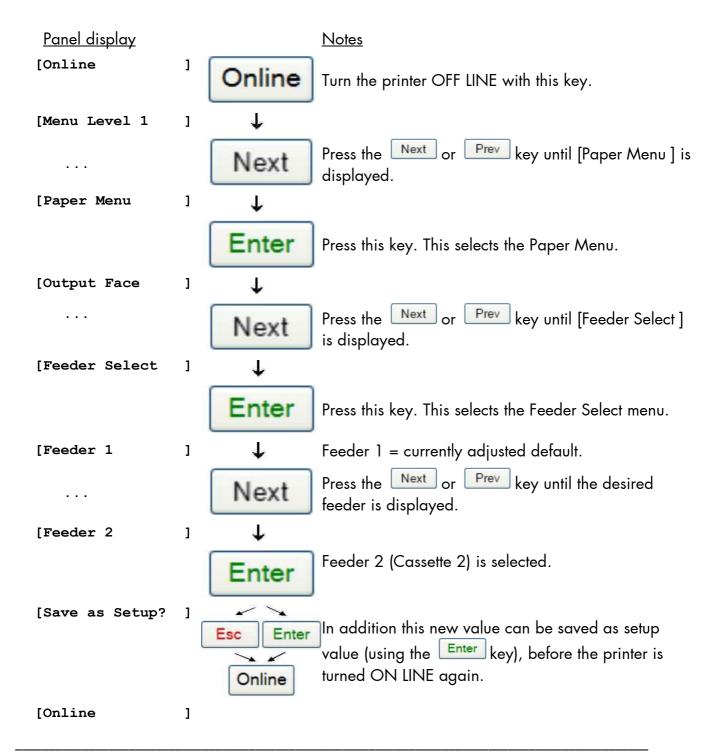

# Feeder assignment:

Manual Feed Manual Feeder (optional, MX-MFX1 e.g.)

Feeder 1 first paper tray (upper left)

Feeder 2 second paper tray (upper right)

Feeder 3 third paper tray (below tray 1 + 2)

Feeder 4 fourth paper tray (bottom)

Auto. 1+2 Automatic selection between feeders (the subset

of feeders is settable, tray 1+2 = default)

Auto.Sel. Mode Automatic selection between **all** feeders that are

installed (Feeder Linking)

#### 8.12. Stacker Selection

This function enables the user to choose a particular stacker.

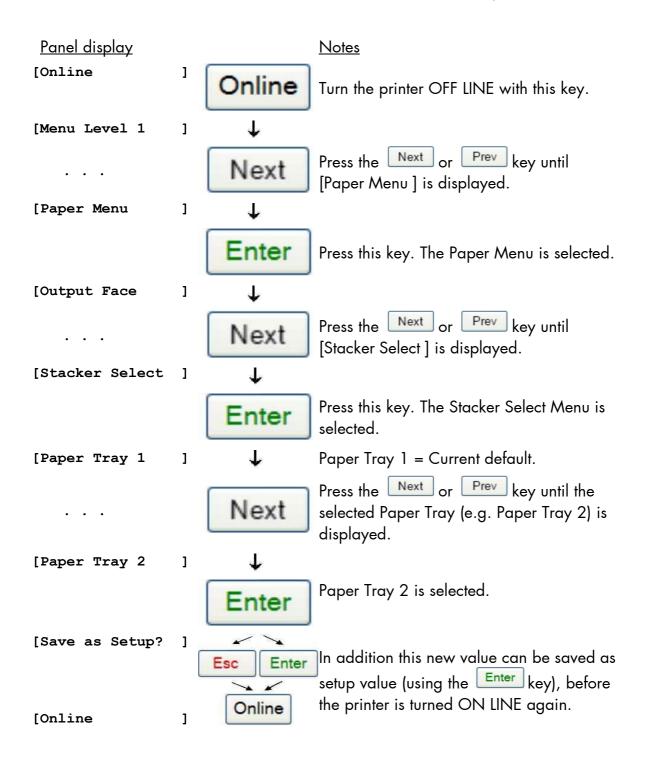

Example: Finisher MX-FN24 (Option)

**Output Bin (Tray) assignment:** 

Paper Tray 1 top output bin of the finisher

Paper Tray 2 offset output bin of the finisher

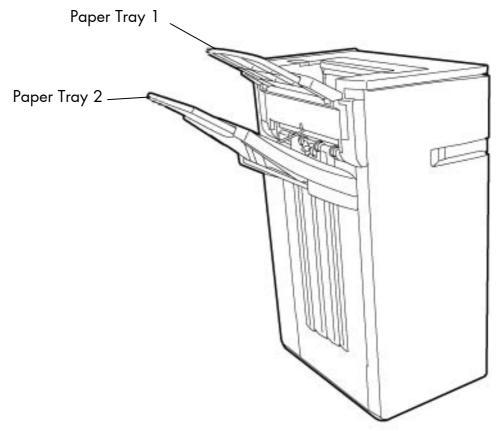

Fig. 8.12.a Finisher MX-FN24 (optional output device with staple function and offset function)

# 8.13. Output Face Selection (Face Up or Face Down)

This panel function serves to select the pages are output **Face Up** (the printed side of the page points up) or **Face Down**.

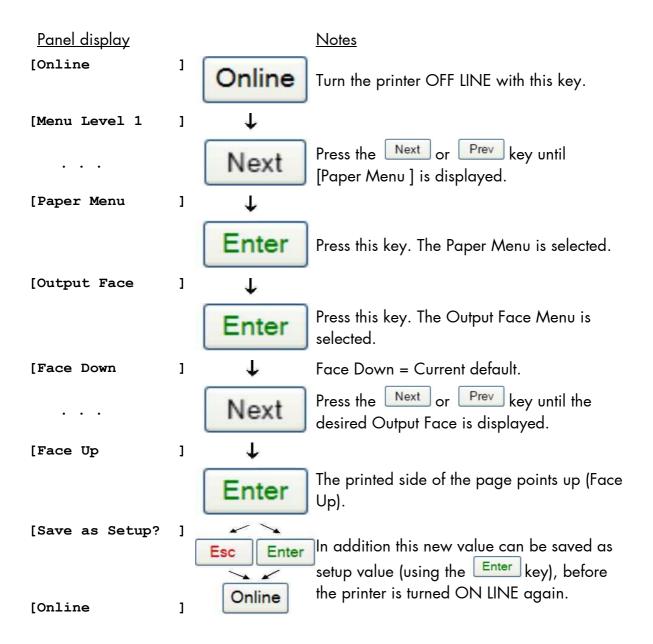

# 8.14. Print Mode Selection (Simplex/Duplex)

The prerequisite for this function is that the print system is equipped with a duplex unit. This panel function allows the user to choose between simplex and duplex. (Simplex = one-sided printing, Duplex = double-sided printing).

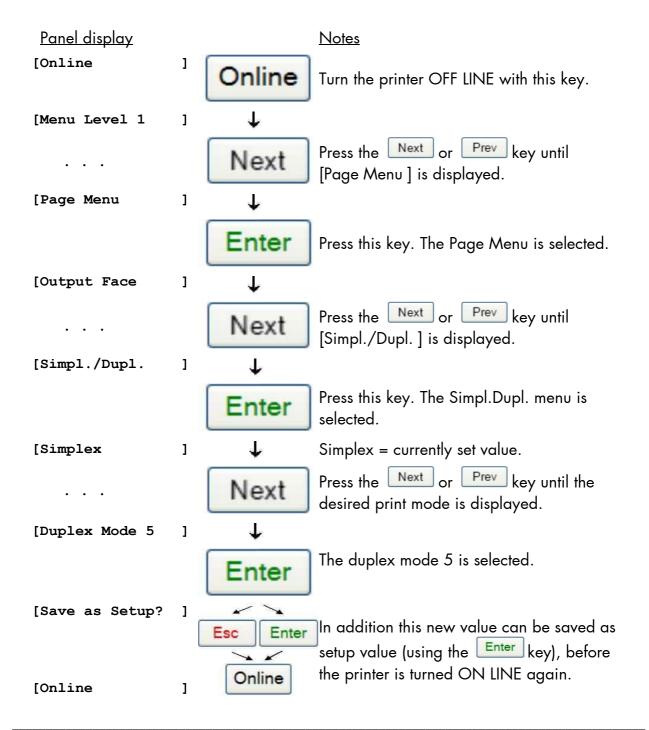

\_\_\_\_\_

#### Information about the Print Mode command:

This command switches "intelligent" printing on the front and rear side of a page on and off.

# **Duplex Mode Description** 0 Switches duplex print mode off 1 Duplex print mode long format-side, with rear side displacement \*) 2 Duplex print mode short format-side, without rear side displacement 3 Duplex print mode long format-side, without rear side displacement for preprinted paper 4 Duplex print mode short format-side, without rear side displacement for preprinted paper 5 Duplex print mode long format-side, without rear side displacement

<sup>\*)</sup> Rear side displacement is presently not realized, for this reason the result is the same as using mode 5

#### 8.15. Paper Size Selection

This function selects the size of the print page (print image). (This setting has priority over the tray selection, compare section Feeder Selection).

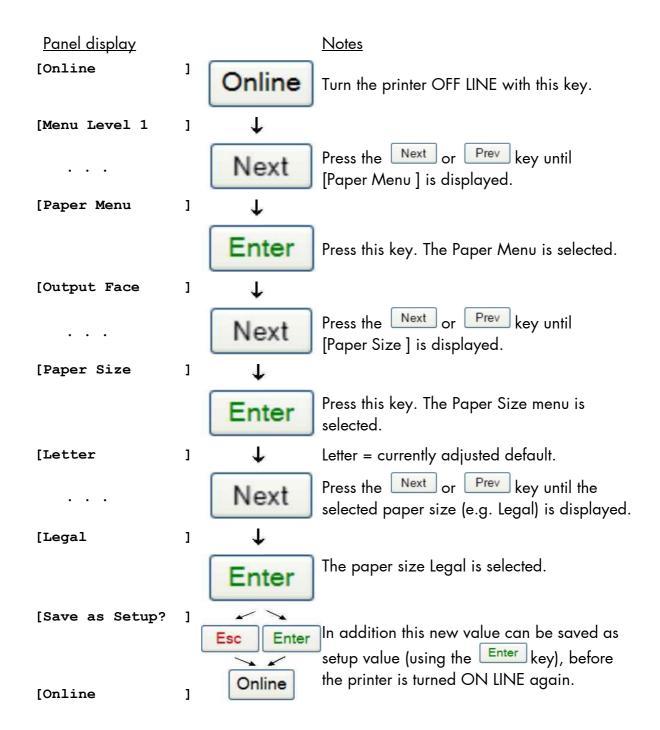

\_\_\_\_\_\_

#### 8.16. Configuration of Text Margins

This function sets text margins. Margins are expressed in dots at the concerning edge of the paper.

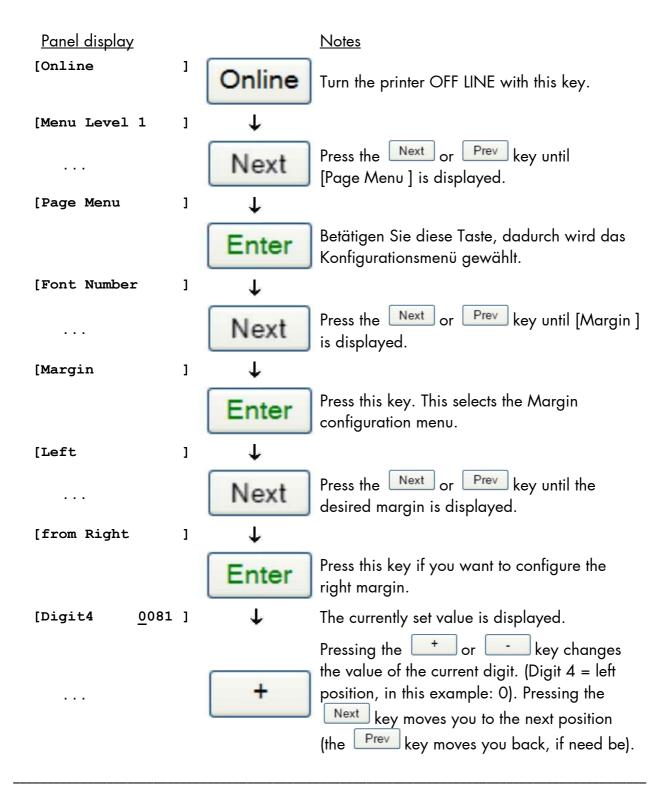

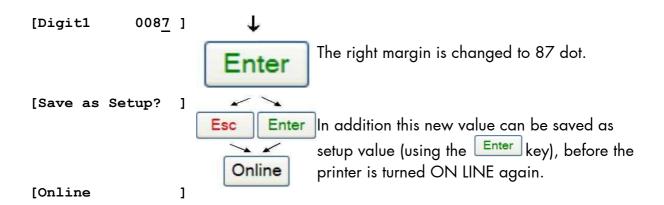

8.17. Choosing Print Resolution

This function allows the user to choose the current print resolution.

If, after a particular resolution is chosen, the print data stream indicates a different resolution (e.g. via a WINDOWS print driver), the second print resolution will be used only for that job.

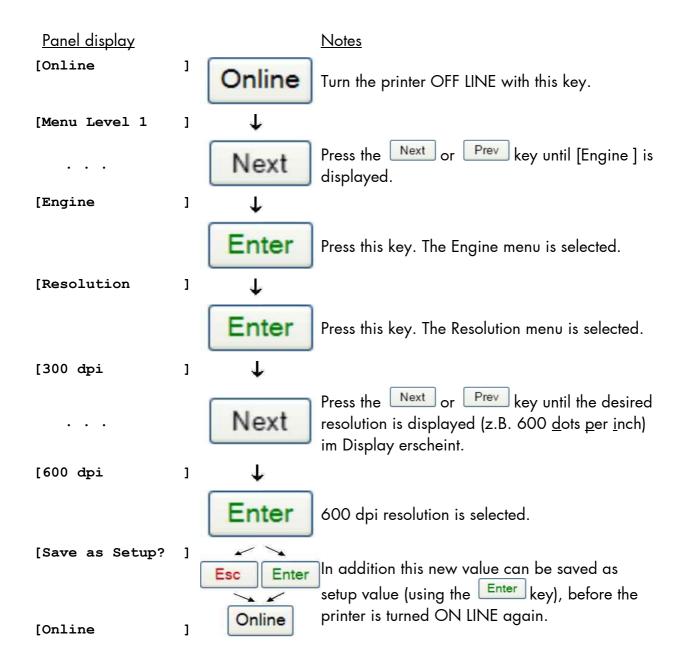

#### Remarks on choosing print resolution (Fonts):

By selecting 300 dpi resolution the printing system will be compatible for all applications (300 dpi data stream), also the 300 dpi font banks (bitmap writing) are available.

If 600 dpi resolution is chosen, the corresponding fonts must be loaded into the printer server (e.g. True Type fonts, scalable download fonts).

#### 8.18. Print Direction Selection

This function selects the active print orientation (orientation of the whole printout including graphics, etc. on the paper).

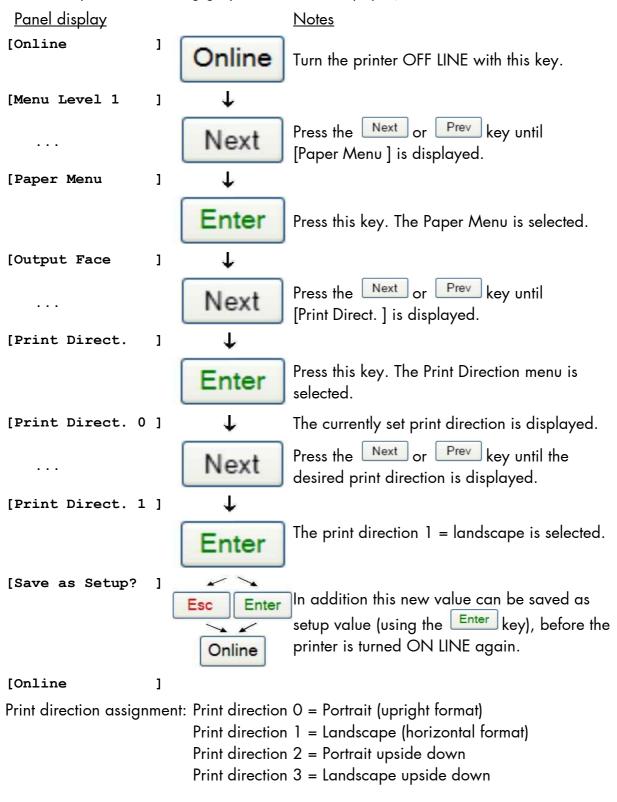

#### 8.19. Font Selection

This function selects the active font. Select a font number out of the list of available fonts.

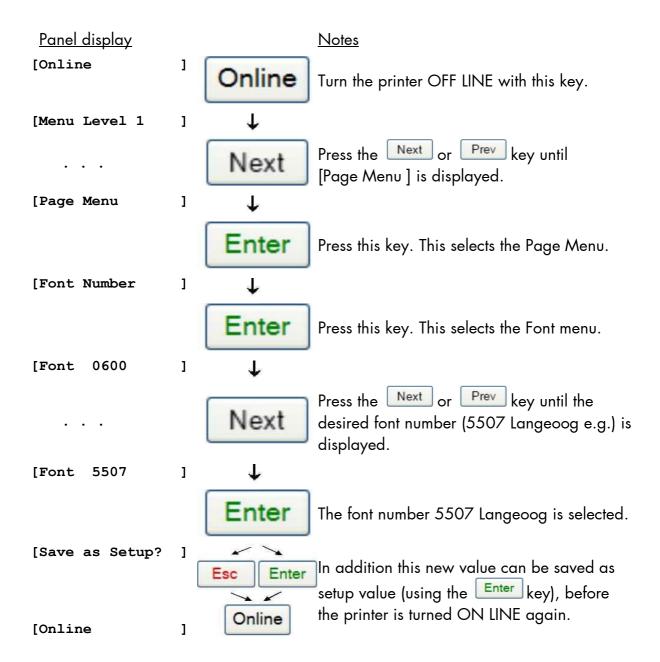

The SOLID 90 A3-2, 105 A3-2 and 120 A3-2 standard equipment contains the following fonts:

| Font no.      | Font width | Font height | Font name        |
|---------------|------------|-------------|------------------|
| 0600          | 10         | 12          | Kurilen          |
| 0602          | 10         | 12          | Kurilen Italic   |
| 0610          | 12         | 10.1        | Kurilen          |
| 1 <i>7</i> 10 | 12         | 10.1        | Kurilen Italic   |
| 4508          | Р          | 8.1         | Helgoland        |
| 4510          | Р          | 10          | Helgoland        |
| 4714          | Р          | 14.4        | Helgoland Bold   |
| 5507          | 20         | 7           | Langeoog         |
| 5508          | 16.6       | 7.9         | Langeoog         |
| 5509          | 15         | 9.1         | Langeoog         |
| 6610          | 10         | 10.1        | Juist Monosp.    |
| 9210          | Р          | 10.1        | Tasmanien        |
| 9310          | Р          | 10.1        | Tasmanien Italic |
| 2000          | Р          | SC          | Tasmanien        |
| 9900          | Р          | SC          | Neuwerk          |

Resumption of this standard font list see next page.

#### Explanations: Font width:

Character distance in CPI (Characters Per Inch).

P = proportional, (meaning that each character has an individual width). Font height:

Font height from the lowest descender to the upper edge of the highest character, measured in graphical points (1/72 inch).

SC = scalable.

|                  | Font no.                                                                                                    | Font width                               | Font height                                                    | Font name                                                                                                    |
|------------------|----------------------------------------------------------------------------------------------------|------------------------------------------|----------------------------------------------------------------|----------------------------------------------------------------------------------------------------|
| PCL 5 compatible | 0050<br>0590<br>0591<br>6600<br>0699<br>1700<br>1800<br>1900<br>5500<br>5600<br>5700<br>5800<br>2100<br>2200<br>2300<br>9800<br>9500<br>9600<br>0060<br>9501<br>9601<br>9801<br>9801<br>9901<br>0530<br>5100<br>5200 | SC SC SC SC SC SC SC P P P P P P P P P P | SC<br>SC<br>SC<br>SC<br>SC<br>SC<br>SC<br>SC<br>SC<br>SC<br>SC | Plakatschrift OCR /B OCR /A Juist Monospaced Kurilen Kurilen Italic Kurilen Bold Kurilen Bold Italic Langeoog Langeoog Bold Langeoog Italic Langeoog Italic Langeoog Bold Italic Texel Bold Texel Italic Texel Bold Italic Neuwerk Italic Neuwerk Bold Italic Neuwerk Bold Plakatschrift Neuwerk-II Condensed Italic Neuwerk-II Condensed Bold Neuwerk-II Condensed Bold Neuwerk-II Condensed PiktoWin Amrum Amrum Bold |
|                  | 5300                                                                                                    | r<br>P                                   | SC<br>SC                                                       | Amrum Italic                                                                                                    |
|                  | 7500<br>7500                                                                                                    | r<br>P                                   | SC<br>SC                                                       | Antigua                                                                                                    |
|                  | 7700                                                                                                    | Р                                        | SC                                                             | Antigua Bold                                                                                                    |
|                  | 7800                                                                                                    | Р                                        | SC                                                             | Antigua Italic                                                                                                    |
|                  | 7900                                                                                                    | P                                        | SC                                                             | Antigua Bold Italic                                                                                                    |
|                  | 9199                                                                                                    | Р                                        | SC                                                             | Tasmanien-II Bold Italic                                                                                                    |
|                  | 9299<br>9399                                                                                                    | P<br>P                                   | SC<br>SC                                                       | Tasmanien-II<br>Tasmanien-II Italic                                                                                                    |
|                  | 9399<br>_9499                                                                                                    | P                                        | SC<br>SC                                                       | Tasmanien-II Bold                                                                                                    |
|                  | -                                                                                                    |                                          |                                                                | <del></del>                                                                                                    |

#### **Notes:**

Additional fonts can be selected from the font catalogue depending upon the memory capacity.

You can use the panel function Printing the Font List (see section 8.20) to generate a list of all fonts installed to the printer.

#### 8.20. Printing the Font List

This function generates a list of all fonts installed to the printer.

The font list shows demo prints of all fonts and, in addition, the concerning PCL selection commands. These commands contain information on font width and font hight (see panel function Font Selection, too).

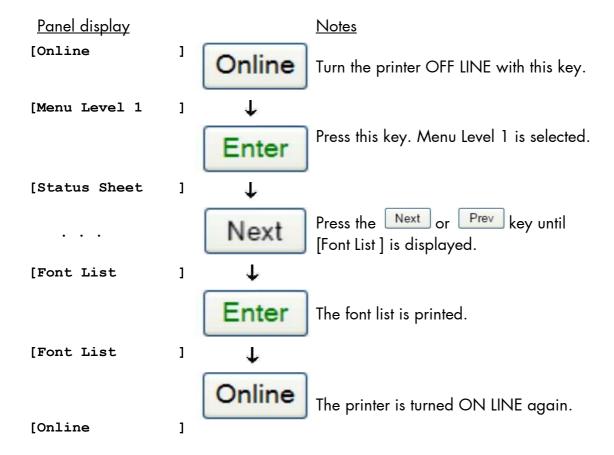

8.21. Symbol Code Selection

This function selects the active symbol code.

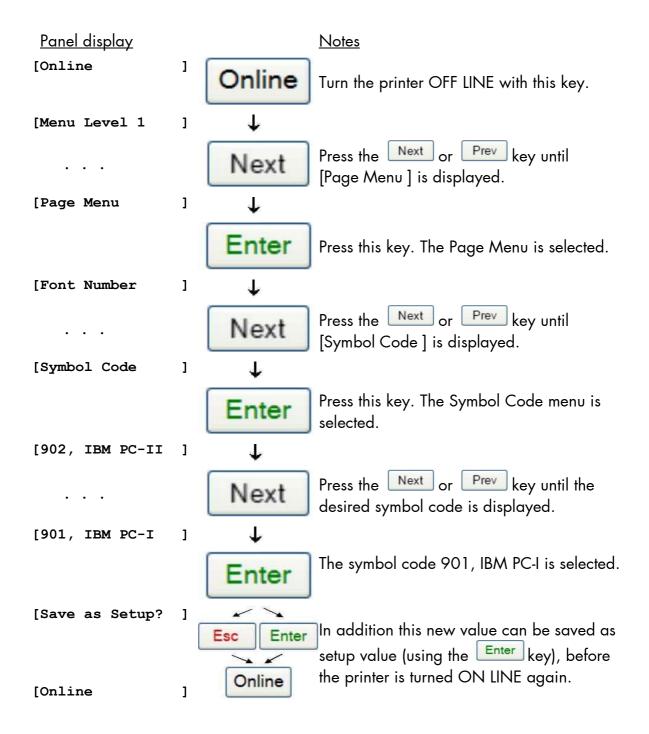

#### 8.22. Text Orientation Selection

This function selects the active text orientation.

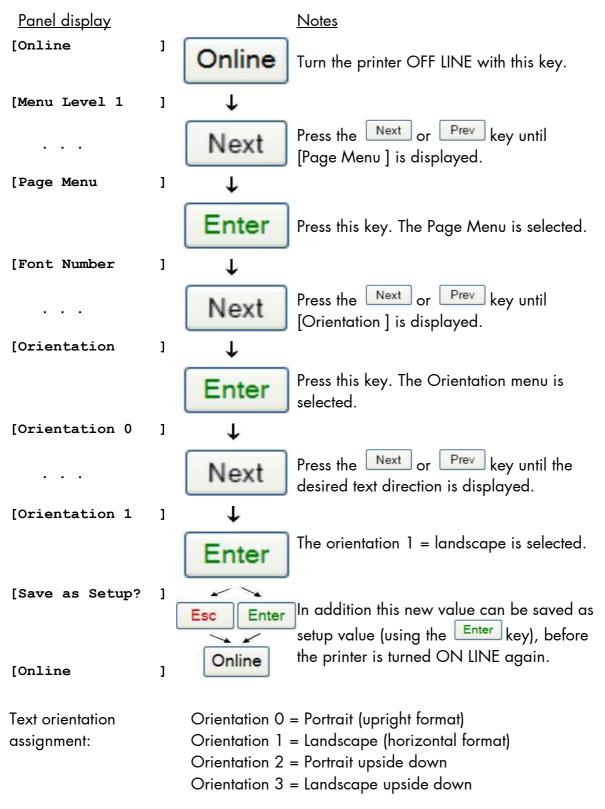

\_\_\_\_\_

#### 8.23. Lines per Inch Setting (Line Spacing)

This function sets the number of lines per inch. This setting is effective only in case of using the printer as a line printer. With a small number of lines per inch, line spacing will be relatively large. (Ref. IDOL Programming Manual).

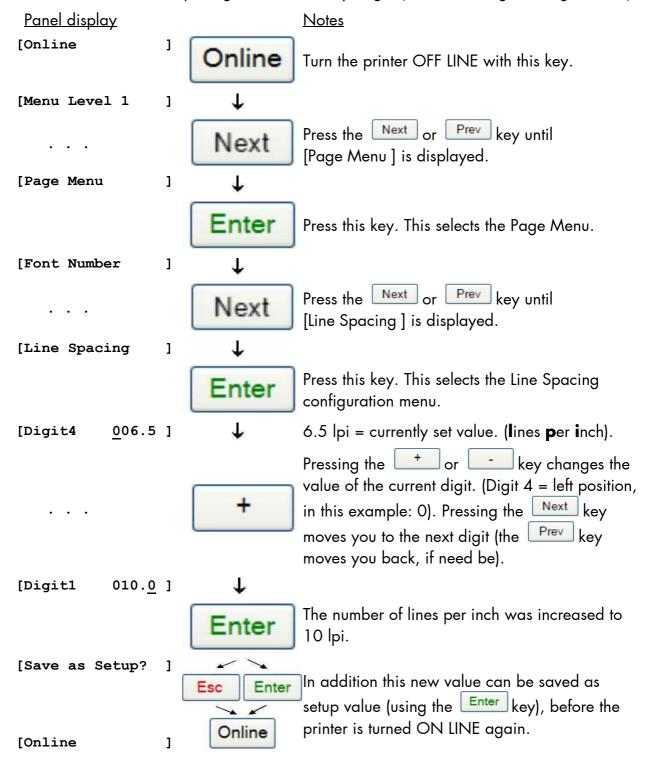

## 8.24. Number of Characters per Inch Setting (Character Spacing)

This function sets the number of characters per inch. This setting is effective only in case of using a line printer emulation. With a small number of characters per inch, character spacing will be relatively large. (Ref. IDOL Programming Manual).

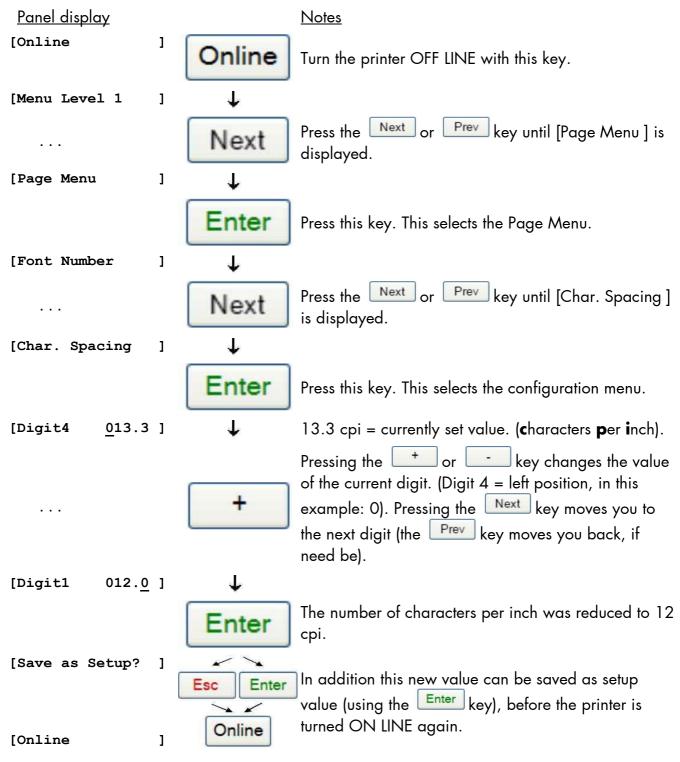

# 8.25. Clearing the Input Buffer (Cancel Job)

This function permits the resumption of a print job at a particular page after a print interruption (e.g. paper jam). The data contained in the input buffer before the interruption are cleared.

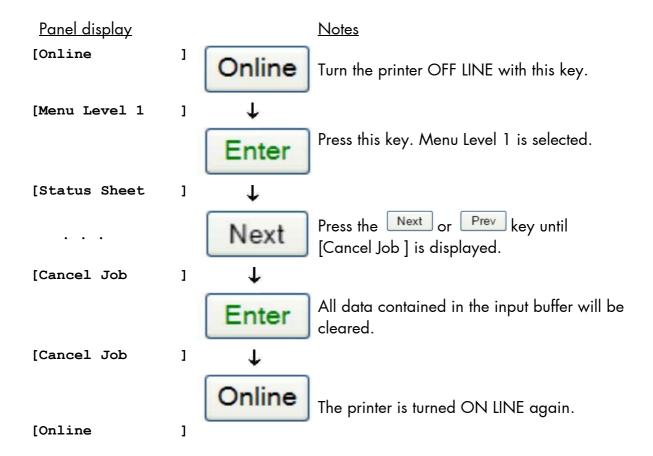

## 8.26. Generating Testsheets (Sliding Pattern)

This function generates a series of test prints without sending data to the printer.

These test prints facilitate error analysis.

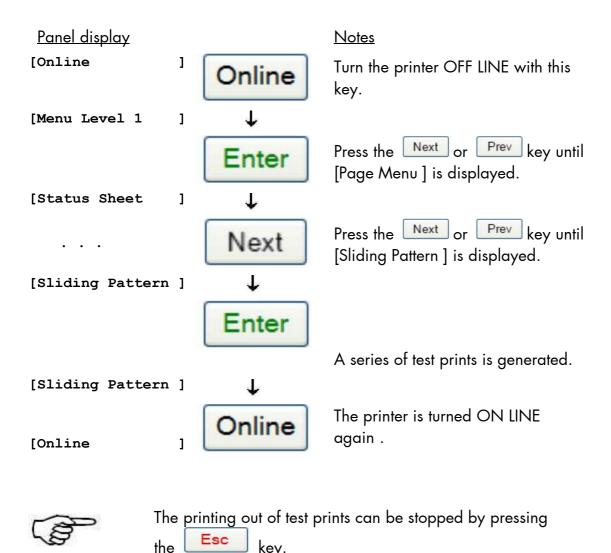

#### 8.27. Hexdump Mode Activation

In the Hexdump Mode the printer prints all characters received via interface without any interpretation (hexadecimal coded).

This mode helps with error diagnosis. The Hexdump Mode can be activated only temporarily.

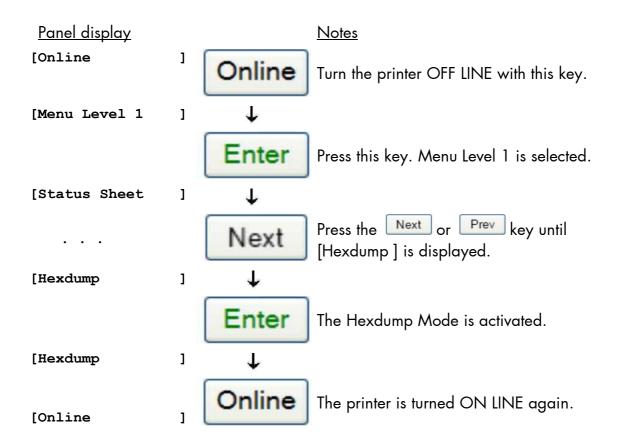

**Note:** By activating the normal print mode (see next page) or by turning the printer off and on again the printer can be taken out of Hexdump Mode. Time between turning the printer off and on again should be at least 15 seconds.

.....

#### 8.28. Normal Print Mode Activation (incl. FORM FEED)

The normal print mode suspends the Hexdump Mode. This function is activated, when a print job must be continued without turning the printer off and on again.

In addition to that the function "Normal Print Mode Activation" is used to produce a FORM FEED.

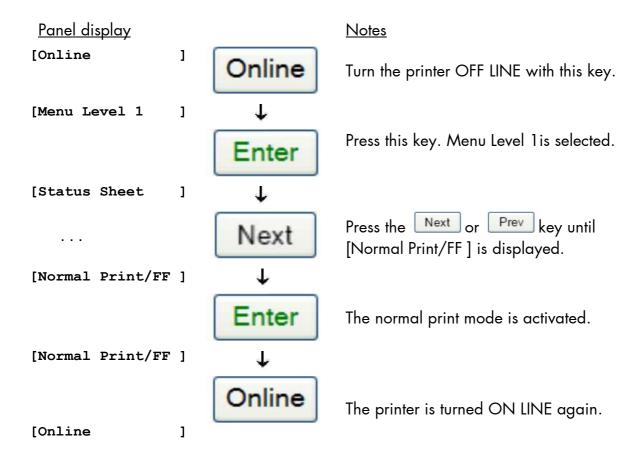

Note:

After activating the normal print mode a FORM FEED is released automatically and one sheet is put out. This is necessary because after a test in the Hexdump Mode it is possible that data can remain in the input buffer unintentionally. (Cause: in the Hexdump Mode no control characters are evaluated and no FORM FEED is effected).

#### 9. Operator Maintenance

In order to operate the printer on the highest quality level, it is necessary to carry out simple cleaning operations, and occasionally to replace special components.

These operations can be carried out by a MICROPLEX trained operator. A untrained person is not allowed to carry out these operations.

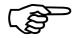

Please notice the status messages of the printer. (Compare chapter 5 and chapter 6.)

## 9.1. Printer Cleaning

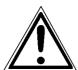

For safety pull out the main plugs first. Make sure the elements that are to be cleaned have cooled down.

Please be especially careful to avoid damaging mechanical or electronical modules.

Do not use detergents, or any other devices or tools not mentioned in this manual to avoid damages and unnecessary costs of repairs.

# 9.1.1. Printer Cabinet Cleaning

Soilings like dust, grease or similar things can be removed with a soft, lint-free cloth. If necessary the cloth can be moistured with water or a neutral detergent. Inside the printer dust or paper dust can be removed best with a soft (non-metallic) brush.

#### 9.1.2. Cleaning the Printer Interior

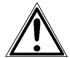

For safety pull out the power plugs of the device first. Make sure the elements that are to be cleaned have cooled down.

Please be especially careful to avoid damaging the mechanical or electronic modules.

Do not use detergents, or any other devices or tools not mentioned in this manual to avoid damages and unnecessary costs of repairs.

Use an antistatic service vacuum cleaner to remove any toner particles, paper dust, and so forth inside the device.

.....

## 9.2. Replacing the Toner Cartridge

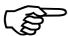

The message [Toner low ] or [Toner supply is low ] is only a warning that the printer will run out of toner soon. It is not necessary to replace the toner cartridge immediately.

Replace the toner cartridge with a new cartridge as soon as the message [Toner empty!] or [Change the toner cartridge] is displayed.

On average 120,000 pages of "A4" (for letter-size pages the amount is nearly the same) can be printed with one toner cartridge. (This depends on the print density. In this example, a print density of 6% was considered. The toner life may vary depending on temperature and humidity, too).

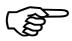

The toner cartridge can even be replaced while the machine is in operation.

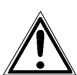

#### Warning:

Only use consumables being specially developed for this device. Using unsuitable consumables may cause a reduction of output quality or damages.

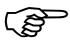

Please store the print cartridge in its original packing until it is installed.

Always store toner cartridges on their side.

(If a toner cartridge is stored on end, the toner may harden and become unusable.)

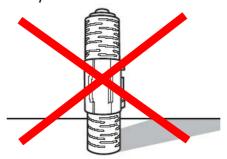

Fig. 9.2.a Do not store a toner cartridge on end

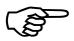

Extreme fluctuations of atmospheric humidity and/or temperature are not allowed.

The values listed in section 2.2 need to be met.

Please note: Do <u>not</u> shake or swing the toner cartridge.

Caution: Do <u>not</u> touch the toner fill hole. Always use the

handle of the toner catridge instead!

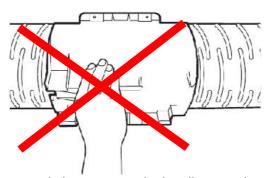

Fig. 9.2.b Do not touch this area, use the handle instead

In order to replace the print cartridge, follow these instructions:

1. Notice the information used with the print cartridge also.

## a) Removing the old toner cartridge

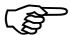

Please wear vinyl gloves to avoid dirty hands when replacing the cartridge.

2. Slowly pull out the toner cartridge installation cover until it stops.

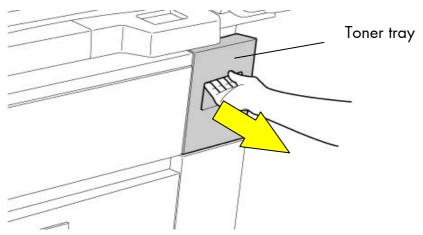

Fig. 9.2.c Opening the toner tray

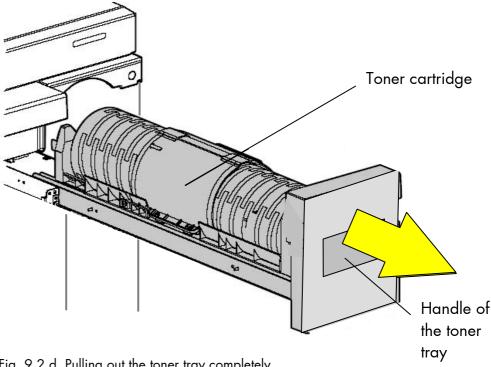

Fig. 9.2.d Pulling out the toner tray completely

3. Grasp the handle and slowly pull the old toner cartridge straight up and out. Place it on a suitable, flat surface.

Notice: If the toner cartridge is pulled out abruptly, toner may spill.

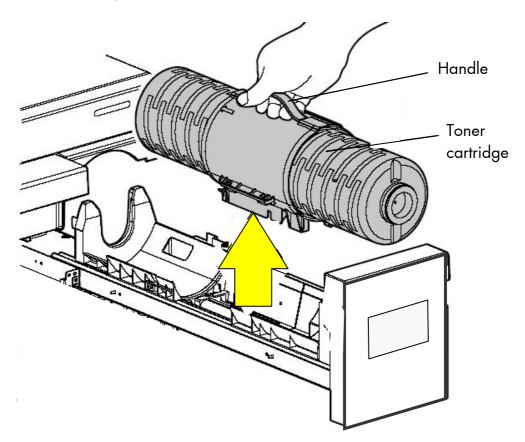

Fig. 9.2.e Taking the old toner cartridge out of the printer.

# b) Cleaning the device

4. Use an antistatic service vacuum cleaner to remove any toner particles, paper dust, and so forth inside the device.

#### c) Inserting the new toner cartridge

- 5. Take the new toner cartridge out of the packing. (Hint: please keep the packing.)
- 6. Put down the toner cartridge so the handle points upward.
- 7. Grasp the handle of the toner cartridge and hold the cartridge above the toner catridge installation cover (as shown in the following figures).

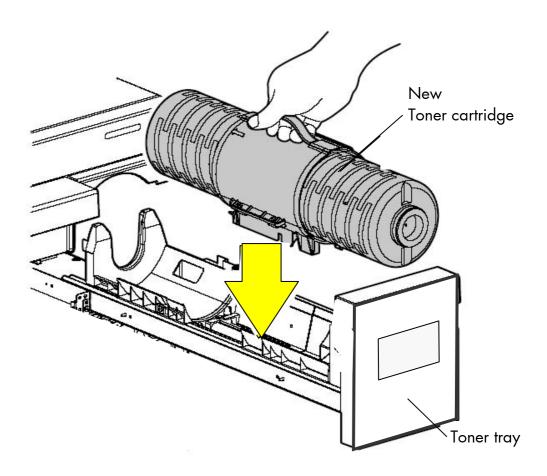

Fig. 9.2.f Inserting the new toner cartridge into the toner tray

8. Insert the new toner cartridge straight down into the guides of the device. (Both ends of the toner cartridge are equipped with a pivot, see the following figure).

130

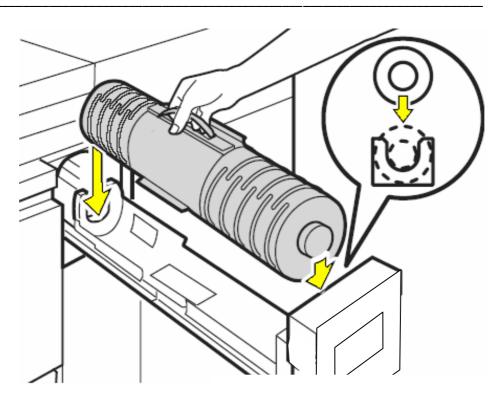

Fig. 9.2.g Detail: Inserting the toner cartridge into the guides

9. Slide the installation cover containg the new toner cartridge gently into the device until it locks into place.

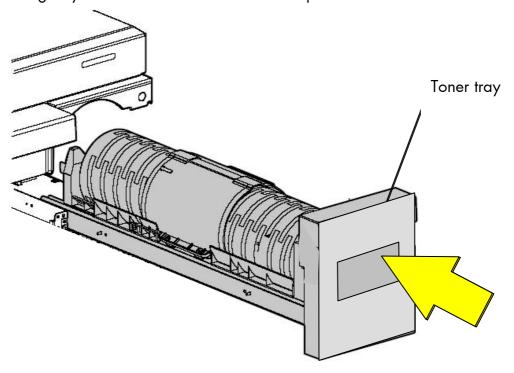

Fig. 9.2.h Sliding the new toner cartridge into the printer

\_\_\_\_\_

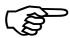

Toner filling takes place automatically now performed by the device itself.

Do not open the toner cartridge installation cover until the message [Toner empty!] is displayed.

10. Place the used toner cartridge in the plastic bag you saved in step 5.

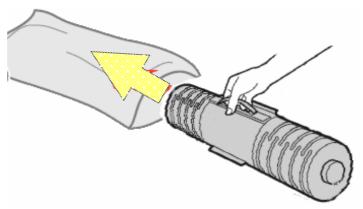

Fig. 9.2.i Use the plastic bag for the old toner cartridge

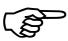

Please pay attention to the information about the disposal of the old toner cartridge (current information can be found on the new toner cartridge).

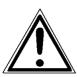

The toner is easily combustible and should never come in contact with fire.

Keep the old toner cartridge inside a closed cardboard box until the next service cycle date to give it to the service engineer. By returning the used toner cartridge, you help support world-wide recycling efforts.

11. Now replace the waste toner bottle, if required. (See next section.)

#### 9.3. Replacing the Waste Toner Bottle (Toner Collection Container)

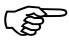

132

Replace the waste toner bottle immediately, if the message [Toner Waste !] is displayed.

On average 500,000 pages "A4" can be printed until the waste toner bottle has to be exchanged.

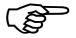

Therefore the waste toner bottle should be replaced when the 500,000 pages maintenance is carried out by the service engineer.

In order to replace the waste toner bottle, follow these instructions:

1. Open the front cover of the device.

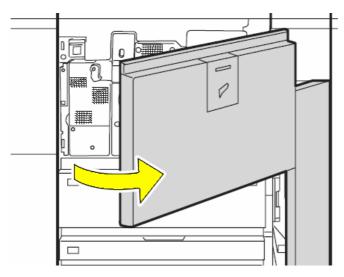

Fig. 9.3.a Opening the front cover of the device

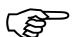

The waste toner bottle may be heavy.

Use both hands to firmly support the bottle while removing it.

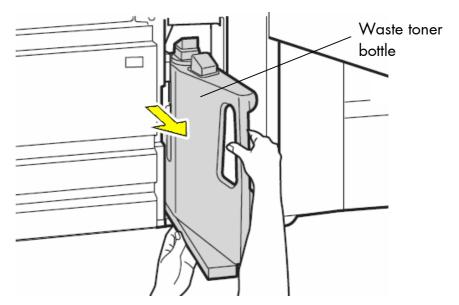

Fig. 9.3.b Removing the old waste toner bottle

2. Close the filled waste toner bottle using the cap located at the center of the waste toner bottle. (See the following figure.)

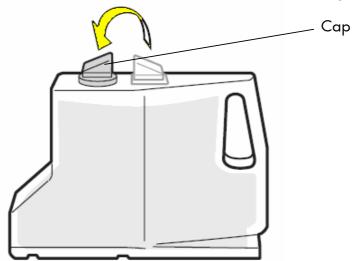

Fig. 9.3.c Use the cap to close the filled bottle

3. Remove all toner residues, paper dust etc. inside the device (in the opening for the waste toner bottle) using an anti-static service vacuum cleaner.

4. Take a new waste toner bottle and insert this bottle into the device.

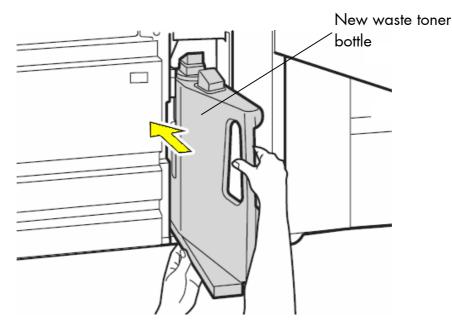

Fig. 9.3.d Inserting the new waste toner bottle

Close the front cover of the device.Make sure the front cover is completely closed.

The announcement [Toner Waste !] will be extinguished.

6. Store the (used) waste toner bottle in a closed plastic bag.

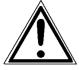

The waste toner is easily combustible and should never come in contact with fire. Disposal will be carried out by your service engineer.

#### 10. Troubleshooting

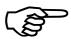

When an error occurs, a corresponding error message is displayed in the control panel of the printer (see section 10.3).

Please take notice of section 5 Operation Panel of the Device, too.

Please address the problems described in this chapter yourself (especially the consumable replacement).

Please regard the following steps if a printer opening becomes necessary:

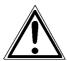

- During operation, components in the printer's interior will heat up. Make sure you do not burn your hands when you fix a paper jam.
- After closing the device, make sure all covers are firmly shut.

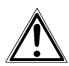

Only a MICROPLEX authorized operator or service engineer should address printer problems for which no remedies are given in the following pages.

When reporting a problem to your service engineer, please give him the precise error message so that he can more quickly localize the error.

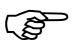

If an error message indicates a paper jam, a print repeat will be necessary.

The printer is provided with an automatic jam safety function to prevent a loss of data.

This function can be switched off if the user wants to resume the print job at a position he chooses himself (see section 8.25 Clearing the Input Buffer).

136

#### 10.1. Error in the Print Process

# Defect Remedies Printer does not work - Check the power supply, switch on the device. If your device is not responding, first make sure: • The power cord is plugged into the device and a properly grounded electrical outlet. • The electrical outlet is not turned off by any switch or breaker. Other electrical equipment plugged into the outlet is working. The device is turned on. The printer cable is securely attached to the device and the host computer, print server, option, or other network device. Once you've checked each of these possibilities, turn the device off and back on. This often fixes the problem. - Make sure all covers of the device (e.g. front cover) are completely closed. - Read any error messages in the control panel (see section 10.3). - Refill paper feeders with paper of suitable size (see chapter 3). Repeated paper jam - After any paper jam, make sure all the jammed paper has been removed completely from the paper paths.

- Carefully read the information in section 10.4: Print Media Jam.

If the remedies above are not successful please switch off the device and contact a MICROPLEX authorized service engineer.

# 10.2. Reduced Print Quality

| <u>Defect</u>      | Remedies                                                                                                    |
|--------------------|----------------------------------------------------------------------------------------------------|
| Printout too light | <ul> <li>If the message [Toner Low ] or the message [Toner empty !] is displayed, replace the toner cartridge (see section 9.2: Replacing the Toner Cartridge).</li> <li>Do not use damp paper.</li> </ul>                                 |
|                    | <ul> <li>If you must print on special paper, please<br/>consider finding the most appropriate paper<br/>type.</li> </ul>                                                                                                    |
|                    | <ul> <li>Check the environmental conditions and<br/>change them if necessary.</li> <li>Make sure you know the admissible values for<br/>relative humidity, temperature etc</li> <li>See also section 2.2: Printer Installation.</li> </ul> |

Toner residues on the - Clean the device back side of the printouts

If the remedies above are not successful, please contact a MICROPLEX authorized service engineer.

#### 10.3. Error Messages

If an error occurs, an **error message** is displayed by the print system and the job stops processing.

By displaying the message in clear the device points to the reason for the error.

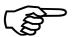

Usually, more information for troubleshooting is displayed on the touchscreen of the printer. (See section 5 Operation Panel of the Device, too.)

The following example of an error message is given with some descriptions. Further error messages are listed on the following page – in addition remedies are listed, too.

#### **Example:**

Paper missing in the printer (there isn't any paper of this type/ size in the printer):

## Error message:

# **Load Paper**

#### Remedies:

Fill paper of appropriate type and size to the empty paper feeder (see chapter 3: Paper Handling).

Properly close the tray of the printer.

The print system switches to Online automatically and the job continues processing.

| <u>Panel display</u> | <u>Description</u>                   | <u>Remedies</u>                                                                    |
|----------------------|--------------------------------------|------------------------------------------------------------------------------------|
| f.e.:<br>[Cover open | ]                                    | Close the covers of the printer.                                                   |
| [Cartridge Error     | ] The cartridge is defect or damaged | The cartridge has to be replaced; (see section 9.2: Replacing the Toner Cartridge. |

# 10.3.1. Consumables missing

| <u>Panel display</u> |   | <u>Description</u>                                  | Remedies                                                                                                    |  |
|----------------------|---|-----------------------------------------------------|----------------------------------------------------------------------------------------------------|--|
| f.e.:<br>[Paper Low  | ] | Warning.                                            |                                                                                                    |  |
| [Load Paper<br>or    | ] | Paper missing in the feeder.                        | e feeder. Load paper into the empty tray<br>(see chapter 3 Paper Handling).                                                    |  |
| [Paper End           | ] |                                                     | (coo enapier o i aper riamaniig).                                                                                              |  |
|                      |   |                                                     |                                                                                                    |  |
| [Toner Low           | ] | Warning.                                            | We recommend to order a new print cartridge when the printer first displays this message.                                      |  |
| [Toner Empty         | ] | The Toner supply is below the minimum quantity now. | Insert a new toner catridge;<br>see section 9.2:<br>Replacing the Toner Cartridge.                                             |  |
| [Toner Waste         | ] | The waste toner bottle is filled.                   | Replace the waste toner bottle with a new one. See section 9.3: Replacing the Waste Toner Bottle (Toner Collection Container). |  |

#### 10.4. Print Media Jam

140

By carefully selecting print media and loading them properly, you should be able to avoid most jams. See the following for instructions on loading print media.

#### 10.4.1. Avoiding Jams

## Storing print media

Use the following guidelines to avoid paper feeding problems and uneven print quality.

- Store print media in an environment where the temperature is approximately 20°C (68°F) and the relative humidity is 40%.
- Store cartons of paper on a pallet or shelf rather than directly on the floor.
- If you store individual packages of paper out of the original carton, make sure they rest on a flat surface so the edges do not buckle or curl.
- Do not place anything on top of paper packages.

### Loading print media

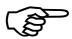

Please regard the following information to avoid a paper jam:

- Do not open any paper tray while a job is printing!
- Check if the paper has been inserted correctly (see section 3.2).
- Check if the paper is impeccable (the paper must not be creased, damp, dirty or bent).
- Make sure the paper cassettes are not too full (regard the marks at the interior sides of the paper cassettes, see section 3.2).
- Check if the adjustable guides of the paper cassettes are adjusted right.
- If you must print on special paper:
   Please regard the hints in section 3.1: Useable Print Media.
- Do not fill different kinds of paper into one cassette.
- The paper paths / paper cassettes must be opened and closed carefully.

# 10.4.2. Clearing Jams from the Printer

When a jam occurs, the print system displays an **error message** and stops operating.

Example of an error message:

[Paper Jam!

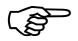

Usually the touch panel will display hints on the location of the paper jam and provides tips for clearing the jam.

Please regard the following information to remove a paper jam:

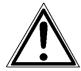

- Components inside the printer can be very hot, so please proceed carefully.
- The jammed material has to be removed very carefully from the printer.
- The sheets within all paper paths have to be removed completely.
- Close all printer covers duly.

.....

## 10.4.3. Clearing Jams in the Conveyor Unit

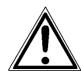

#### **Caution!**

While operating the printer components inside the device will heat up. Take care that you do not burn your fingers when removing a paper jam!

1. Open the front cover of the device.

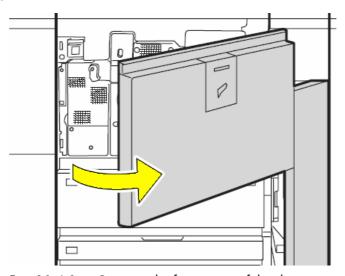

Fig. 10.4.3.a Opening the front cover of the device

2. Turn the knob A in the direction of the arrow (counterclockwise).

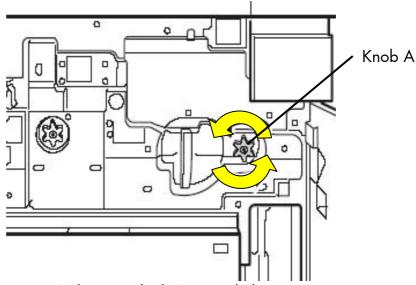

Fig. 10.4.3.b Turning knob A counterclockwise

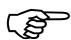

Be sure to turn the knob A **before** performing the next work step (step 3)! If you perform step 3 without turning the knob, the paper may tear and pieces may remain in the machine.

3. Swivel the lever of the conveyor unit counterclockwise (in the direction of the arrow so that it is horizontal).

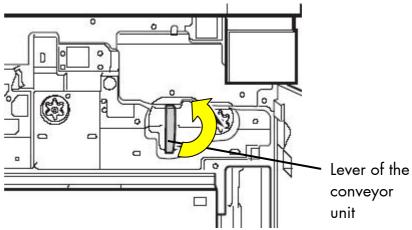

Fig. 10.4.3.c Unlocking the conveyor unit

4. Keeping the lever horizontal, gently pull out the conveyor unit until it stops.

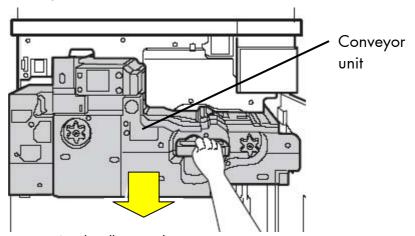

Fig. 10.4.3.d Pulling out the conveyor unit

5. After pulling the unit all the way out, make sure that the lever points down slightly. This locks the unit. (Note the position of the lever in the following figure).

Fig. 10.4.3.e Locking the conveyor unit in the "out" position

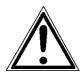

If the conveyor unit is not locked when you remove a misfeed, your hand or fingers may become pinched by the devices.

6. Turn the knob A in the direction of the arrow (counterclockwise).

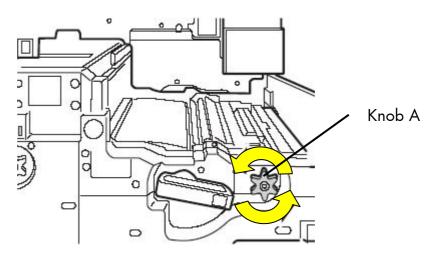

Fig. 10.4.3.f Turning knob A counterclockwise

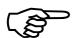

7. Remove the misfed paper.

When removing misfed paper, do not touch or damage the transfer belt.

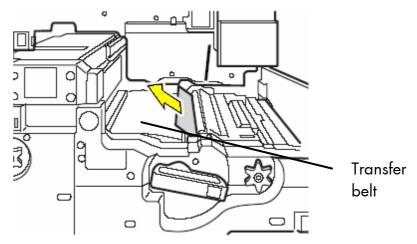

Fig. 10.4.3.g Removing the misfed paper

8. Pull the right paper guide up (in the direction of the arrow).

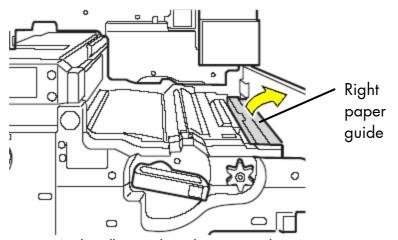

Fig. 10.4.3.h Pulling up the right paper guide

9. Remove the misfed paper.

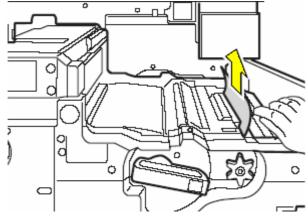

Fig. 10.4.3.i Removing the misfed paper

\_\_\_\_\_

When released, the paper guide automatically returns to its original position.

10. Pull the left paper guide up (in the direction of the arrow).

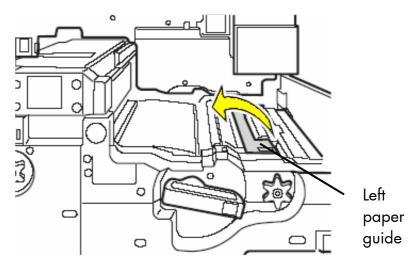

Fig. 10.4.3.j Pulling up the leftt paper guide

# 11. Remove the misfed paper.

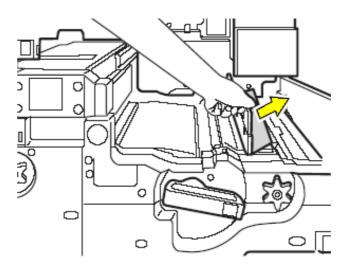

Fig. 10.4.3.k Pulling out the misfed paper

When released, the paper guide automatically returns to its original position.

12. While pressing on the green release lever, open the left part of the conveyor unit.

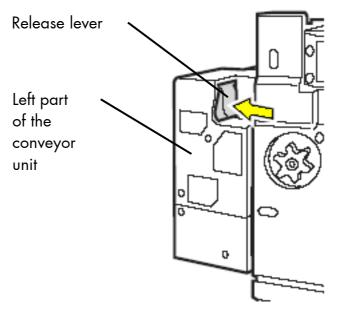

Fig. 10.4.3.l Unlocking the left part of the conveyor unit

13. Gently pull out the left part of the conveyor unit until it stops.

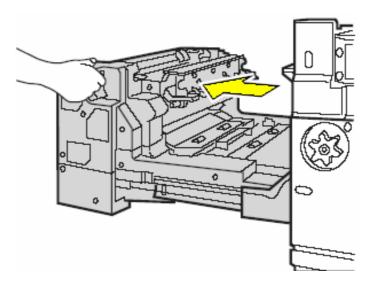

Fig. 10.4.3.m Pulling out the left part of the conveyor unit

14. Turn the knob B in the direction of the arrow (clockwise).

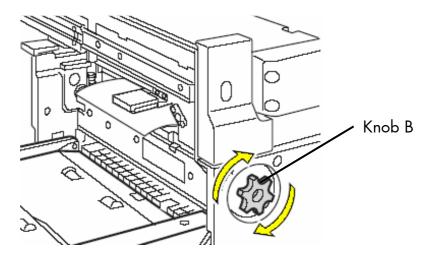

Fig. 10.4.3.n Turning knob B in the direction of the arrow

## 15. Remove the misfed paper.

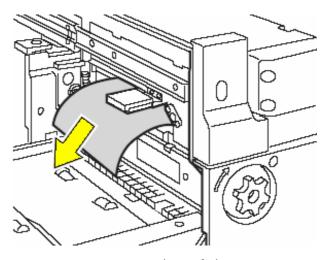

Fig. 10.4.3.0 Removing the misfed paper

16. Pull the upper paper guide up (in the direction of the arrow).

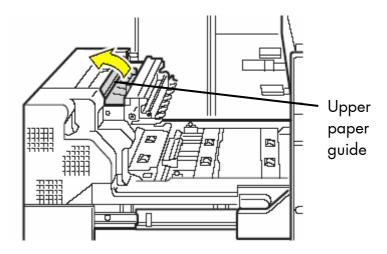

Fig. 10.4.3.p Pulling up the upper paper guide

# 17. Remove the misfed paper.

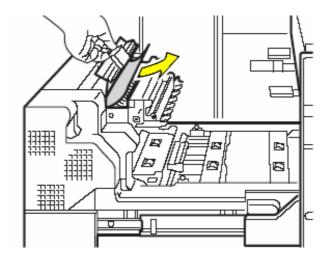

Fig. 10.4.3.q Removing the misfed paper

When released, the paper guide automatically returns to its original position.

# 18. Open the flap paper guide.

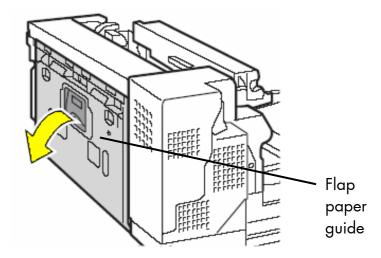

Fig. 10.4.3.r Opening the flap paper guide

# 19. Remove the misfed paper.

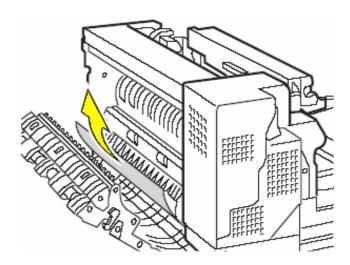

Fig. 10.4.3.s Removing the misfed paper

# 20. Close the flap paper guide.

21. Pull the lower paper guide up (in the direction of the arrow) and hold it in the upper position.

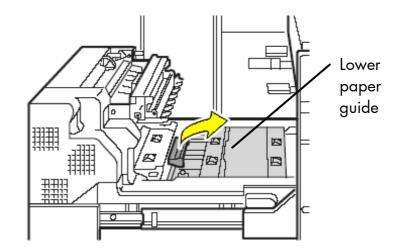

Fig. 10.4.3.t Pulling up the lower paper guide

# 22. Remove the misfed paper.

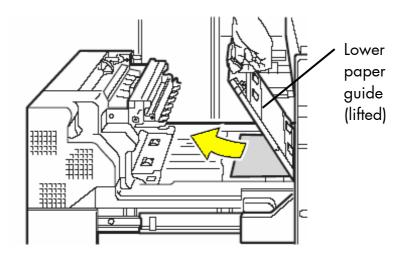

Fig. 10.4.3.u Removing the misfed paper

When released, the paper guide automatically returns to its original position.

23. Pull the little paper guide up (in the direction of the arrow).

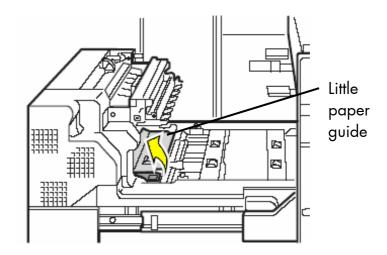

Fig. 10.4.3.v Pulling up the little paper guide

24. Hold the little paper guide and remove the misfed paper.

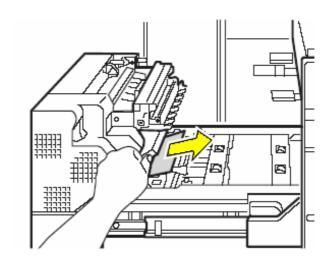

Fig. 10.4.3.w Removing the misfed paper

When released, the paper guide automatically returns to its original position.

25. Gently slide the left part of the conveyor unit all the way in until it snaps into place.

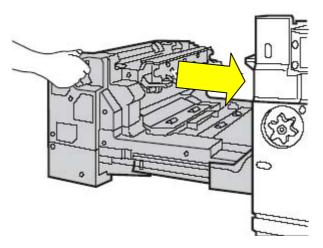

Fig. 10.4.3.x Returning the left part of the conveyor unit to its original position

26. Swivel the lever of the conveyor unit counterclockwise (in the direction of the arrow) so that it is horizontal.

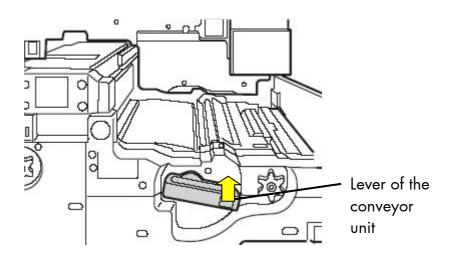

Fig. 10.4.3.y Unlocking the conveyor unit

the device until it stops.

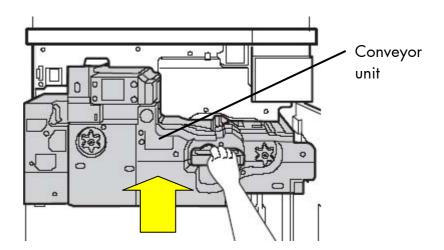

27. Keeping the lever horizontal, gently push the conveyor unit into

Fig. 10.4.3.z Returning the conveyor unit to its original position

28. Swivel the lever down (clockwise) into the vertical position in order to lock the conveyor unit.

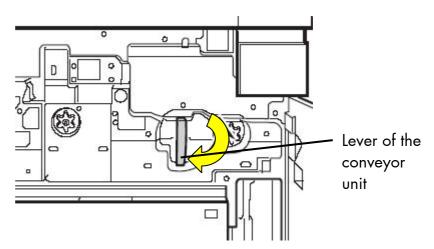

Fig. 10.4.3.za Locking the conveyor unit

29. Close the front cover of the device.

# 10.4.4. Clearing Jams in the Transport Area

1. Open the front cover of the device.

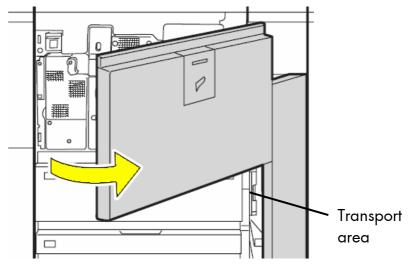

Fig. 10.4.4.a Opening the front cover of the device

2. Press the green release knob and open the paper guide (swivel it as shown by the arrow).

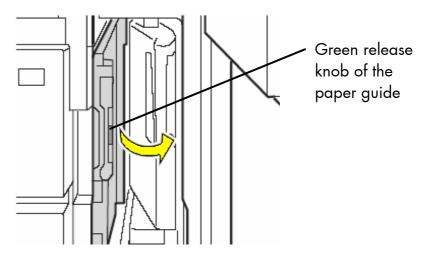

Fig. 10.4.4.b Opening the paper guide

3. Remove the misfed paper as shown in the following figures:

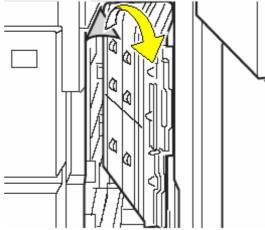

Fig. 10.4.4.c Paper jam in tray 1 or tray 2

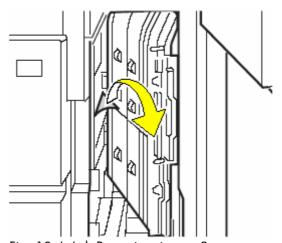

Fig. 10.4.4.d Paper jam in tray 3

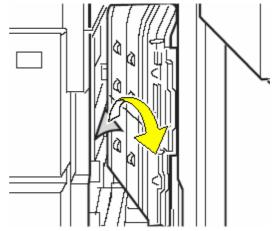

Fig. 10.4.4.e Paper jam in tray 4

- 4. Close the paper guide.
- 5. Close the front cover of the device.

# 10.5. Solving Paper Feed Problems

| Symptom                              | <u>Cause</u>                                                                                                 | Solution                                                                                                    |
|--------------------------------------|----------------------------------------------------------------------------------------------------|----------------------------------------------------------------------------------------------------|
| Paper frequently jams in the printer | You are using print media that does not meet the printer specifications.                                     | Use recommended paper and other print media. Do not load wrinkled, creased, or damp paper. Flex, fan, and straighten paper before you load it.            |
|                                      | You have loaded too much paper /print media.                                                                 | Make sure the stack of print media you load does not exceed the maximum stack height indicated at the back of the cassette or on the multipurpose feeder. |
|                                      | The guides in the selected cassette are not set to the appropriate position for the size print media loaded. | Move the guides in the cassette to the correct position. See section 3.2: Print Media Handling for detailed instructions.                                 |
|                                      | Paper has absorbed moisture due to high humidity.                                                            | Load paper from a fresh<br>package.<br>Store paper in its<br>original wrapper until<br>you load it.                                                       |

| <u>Symptom</u>                                                                  | <u>Cause</u>                                                                                             | Solution                                                                                                    |
|---------------------------------------------------------------------------------|----------------------------------------------------------------------------------------------------|----------------------------------------------------------------------------------------------------|
| Paper frequently jams in the printer                                            |                                                                                                    | Push all cassettes firmly into the printer after loading them.  Do not load print media in a cassette while a job is printing by selecting print media from this same cassette. |
|                                                                                 | The specified output bin is full.                                                                        | Remove the stack of paper from the output bin as indicated by the operator panel message.                                                                                       |
|                                                                                 | The paper pick rollers are dirty or worn.                                                                | The pick rollers have to be replaced.                                                                                                    |
| The Paper Jam<br>message remains after<br>you remove the<br>jammed print media. | You have not cleared the entire paper path, or you did not open the door to check for jams in this area. | Open the printer doors, clear print media from the entire paper path, and close the doors.                                                                                      |

If the remedies above are not successful or there is an error message that is not described in the sections above please switch off the device and contact a MICROPLEX authorized service engineer.

160

## 10.6. Print Repeat after an Error

The printer is provided with an automatic jam safety function to prevent a loss of data.

As a standard all the pages being within the printer when an error occures will be printed again, no data will get lost.

The exact number of pages to repeat depends on the format length and the position where the error occured on the page.

This automatic jam safety function can be switched off (by changing the EEPROM - configuration) if the user wants to resume the print job at a position he chooses himself. In addition to this see panel function Clearing the Input Buffer (section 8.25).

11. Measures for Transport and Shipping (Repacking)

The Printer is shipped with special packing material and fixing measures. It is recommended to store the boxes and those packing materials.

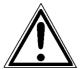

In case of further shipping or returning of the products they must be repacked in the original way in order to avoid damaging during transportation.

The following list gives you an overview of the working steps necessary for repacking. Pay attention to the notices located on the products and the hints given in the Service Manual as well.

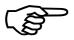

Installation and deinstallation of the print system has to be done by a trained service engineer.

- Remove the printer's optional devices
   (f.e.: feeder, stacker, optional trays ...).
- Lock all moveable parts of the printer (use all original transport safety devices, adhesive fasteners and so on).

Repack all items in their original packing material and ship them in the original boxes.

**MICROPLEX** 

**Specifications** 

\_\_\_\_\_

### 12. Specifications

Print technology: non-impact, Laser, OPC, heat pressure fusing

Print speed: SOLID 90 A3-2 SOLID 105 A3-2 SOLID 120 A3-2

pages/min A4/Letter up to 90 up to 105 up to 120 pages/min A3/Ledger up to 47 up to 52 up to 54

Resolution: 300/600 dpi (dots per inch, horizontal and vertical)

Paper size: A5R up to A3W

Paper weight: 60 to 220 g/m² (up to 300 g/m², options are required)

Paper feed: up to 1,200 sheets plain paper (tray 1)

up to 800 sheets " (tray 2)

each up to 500 sheets " (tray 3 and 4)

up to 100/500 sheets " (manual feeder for basic device/

large capacity feeder; both optional)

Stacker: Face-Up/Face-down (configurable)

Finisher (Option): A5R to A3W

Interfaces: LAN: Ethernet 10/100 Mbit (TCP-IP)

serial: USB 2.0 (optional)

parallel: IEEE 1284 (Centronics; optional), SPS-Control (optional)

Size: (the measurements only include the basic device of the print system)

width: appr. 1,084 mm depth: appr. 790 mm height: appr. 1,237 mm

Weight: appr. 300 kg

**MICROPLEX** 

Resumption see next page!

I and the second second second second second second second second second second second second second second se

Environment: Temperature: +10 to +30 °C (+50 to +86 °F)

(up to +35 °C during max. 60%)

Rel. atmospheric humidity: 20 to 85 %

Mains connection: AC 220 - 240 V AC , 50 Hz Europe, United Kingdom

Power admission: Europe, United Kingdom:

SOLID 90 A3-2:

max. ca. 2.4 kVA (operating)

+ additionally (if using a Finisher MX-FN24; Option):

max. ca. 0.5 kVA (then a second power cord has to be installed to the

basic device)

SOLID 105 A3-2 and SOLID 120 A3-2:

max. ca. 3.0 kVA (operating)

North America:

max. 3.6 kVA (operating)

\_\_\_\_\_\_

# Costs per Page for MICROPLEX Print Systems

The term "costs per page" is the most frequently used one in connection with the purchase of a printer. Nevertheless this term is the one with the biggest lack of definition.

The distributors normally attach great importance to having small values for the costs per page. The user normally wants to have a value that is as realistic as possible.

There isn't any generally valid rule to calculate the costs per page. Therefore values given by different manufacturers are very often not comparable.

The values given by MICROPLEX are based on the utilization time of the so-called consumables of the printer. There isn't any generally valid rule for this calculation, either. Therefore MICROPLEX has fixed the definition of consumables as follows:

#### 1. Consumables

Consumables are parts or substances which the user can exchange or refill without tools.

MICROPLEX understands by this definition that the user can decide by <u>visible criteria</u> when he should exchange or refill consumables. The working steps can be done by the user in accordance with the manual without the usage of tools.

Consumables can be different depending on the printer type. The most important consumable for example is **toner**.

Usually the utilization time of these materials is given as a number of pages (DIN A4). These values often refer to the print density (3%, 4%, or 5%) which is given as an application specific parameter. Usually a value of 5% print density is defined, very seldom is 4% used.

In the case of a low print density (e.g. 3%) the utilization time increases, in the case of a high print density (e.g. 10%) the utilization time is decreased.

# Therefore the utilization time is strongly dependant upon the application. This applies especially to all print systems used in start/stop operation frequently.

Experience proves that in professional applications a print density of higher than 5% is usually reached. For a delivery note containing a form and some bar codes a print density of 8 - 10% is quite normal.

There are further parts that must be exchanged in addition to the consumables during the life time of a print system. MICROPLEX divides these additional parts into two categories:

#### 2. Application specific wearing materials

Application specific wearing materials are parts which have to be exchanged by a service engineer or a trained operator. The criterias for the exchange aren't always easily recognizable for a user. Some of the criterias require measuring techniques or the experience of a service engineer or operator.

In a normal application, parts of this category are:

- fuser unit
- process unit (drum, OPC)
- ozone filter

#### 3. Spare parts

Spare parts are exchanged by the service engineer, when they fail. Examples for spare parts are:

- couplings
- electronic assemblies
- rollers

Depending on the application some parts may change categories under certain circumstances. If for example very rough paper is used, the rollers can become an (application specific) wearing part.

It's a fact, that the right time to exchange a component depends not only on the failure of a component but also on a possible loss of print quality in the printouts.

**MNPSQ** = Mean Number of Prints with Specified Quality (**SQ**).

This value is often associated with "Lifetime". This term is not correct. MNPSQ describes the period of time in which a defined print quality is maintained.

The print quality is determined by the values for

- print density
- background darkness
- homogeneity

The value **IQ** (Initial Quality) is used to designate the print quality that is reached with a new printer. **CAQ** (Customer Acceptable Quality) is a purely subjective lower limit which a respective customer is willing to accept the print quality. An exchange of parts is only then necessary even if the MNPSQ is already exceeded.

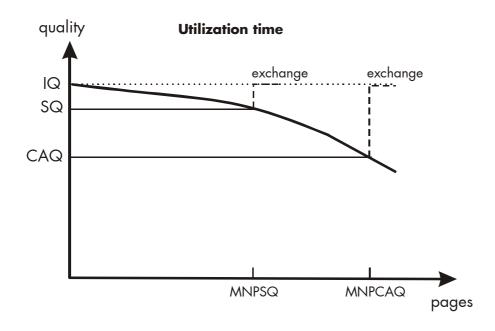

#### 13. Index

#### В

basic engine 38 bypass tray 33

#### C

cancel job 119 CE - conformity 11 character spacing 118 characters per inch 118 check list 14 cleaning 123 clearing jams 142 coloured paper 19 configuration 56, 75 connect, printer to a PC 39 connection, printer to PC 56 consumables 19, 139, 165 contents, table of 3 control panel 18, 75 conventions 10 costs per page 165

#### D

data interface 94 description, general 7 device components 18 diagrams 81 dimensions 15, 163 display language 86 disposal 134 duplex 103

#### E

emergency power-off 13 emulation 88 ENTER key 73, 77, 78, 79 environment 17, 164 error message 135, 138, 142 ESCAPE key 73, 78, 79, 80 extended menu 76

#### F

Face Down 102
Face Up 102
factory default 95
feed problems, solving of 158
feeder linking 99
feeder, selection 98
font bank 84
Font List 114
font selection 111
fonts 109
fundamentals 9

#### Н

Hexdump 121 humidity 17

#### ı

input buffer 97, 119 installation 14 installation, first 38 interface 38, 94, 163 interface, connection 16 introduction 7 IP address 56, 85, 90 IP-Panel 55, 71, 72, 75

P panel display 81 jams, avoiding of 140 panel elements 72 panel functions 83 panel keys 73, 77, 81 laser notice 12 paper feed 163 line spacing 117 paper handling 19, 20 lines per inch 117 paper inserting 21 M paper jam 135, 140 paper loading 21 main power switch 40 paper size 163 mains connection 164 paper tray 18 margins 106 paper weight 163 max. stack height, tray 23 permanent configuration changes 75, 79 measures, transport 161 PLUS key 78 memory distribution 97 power admission 164 menu page 87 power on 40 menu structure 76 power source 16 MINUS key 78 power supply 38 N power switch 18, 40 PREVIOUS key 73, 77, 78 network parameters 48, 90 print density 166 network parameters 56 print direction 110 NEXT key 73, 77, 78 print media 19 normal paper 19 print media handling 19, 20 normal print 122 print media jam 140 0 print media, loading 141 print media, storing of 140 ON /OFF LINE key 73 print mode 103 ON LINE key 73, 77, 80 print quality 137, 166 ON/OFF key 41 print repeat 135, 160 operation 38 print resolution 108 operation panel 43 print speed 163 operator maintenance 123 print system power on 40 output face, selection 102 printer installation 14, 15 product properties 2

R

recycled paper 19
reduced menu 76
relative atmospheric humidity 17, 164
repacking 161
required space 15
resolution 7, 108, 163
Restart key 73
returning 161
rights 2

#### S

safety instructions 12
semi-magazine 33
setup values 79
shipping 161
show info 56, 85
simplex 103
size 163
sliding pattern 120
spare parts 166
specifications 163
stacker 163
stacker, selection 100
status sheet 83
symbol 10
symbol code 115

#### T

temperature 17, 164
temporary configuration changes 75
test prints 120
text margins 106
text orientation 116
toner cartridge 125
toner collection container 132
toner tray 18
touch panel 18, 43, 75
touchscreen 41
transparent code 96
transport 161
transport damages 14
trays 18
troubleshooting 135

#### U

utilization time 165

#### W

warnings 138
waste toner bottle 132
WebPanel 45
weight 163